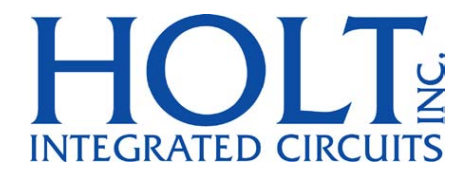

# **MAMBATM Family MIL-STD-1553 API Application Development Kit**

**Devices Supported HI-6135, HI-6136 HI-6137, HI-6138** 

**June 2016** 

AN‐6138API Rev. A Holt Integrated Circuits

# **REVISION HISTORY**

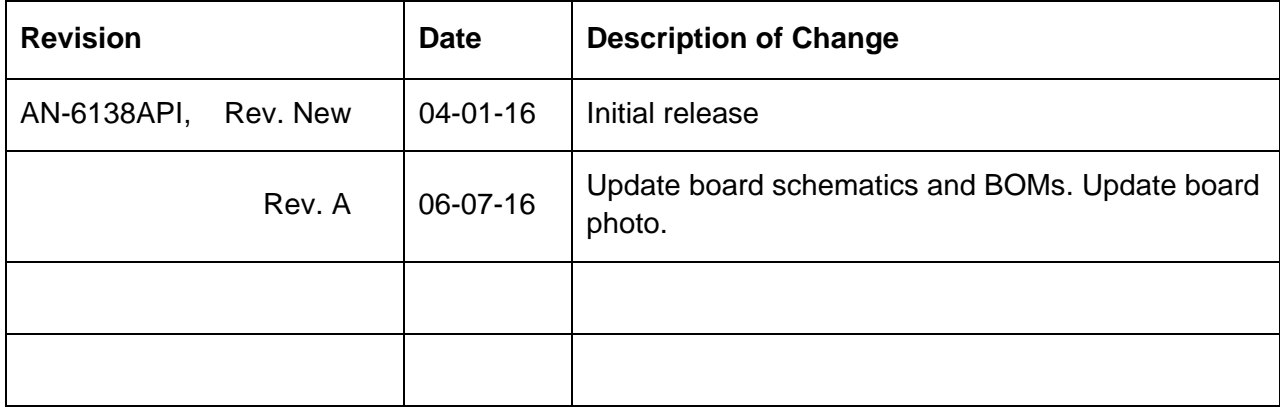

**Contract** 

### **Introduction**

The Holt MAMBA<sup>TM</sup> evaluation board demonstrates the broad feature set of Holt's high level 1553 API library when used with the MAMBATM family of MIL‐STD‐1553 protocol devices…

HI‐6135 Remote Terminal

HI‐6136 Remote Terminal and/or Bus Monitor

HI‐6137 Remote Terminal and/or Bus Controller

HI-6138 Remote Terminal, Bus Controller and/or Bus Monitor (ADK uses a HI-6138)

The MAMBA<sup>™</sup> family of MIL-STD-1553B bus communication devices contains highly effective protocol logic and physical bus interface circuitry. The 2‐board assembly and C project reference design provides a ready‐to‐run evaluation platform demonstrating concurrent operation for any combination of Bus Controller, Bus Monitor and Remote Terminal. For convenience, this kit includes IAR Systems *Embedded Workbench® for ARM*, and a fully integrated debug interface for the ARM Cortex M3 microcontroller. The reference device for this MAMBA<sup>TM</sup> guide is the HI-6138 because this IC contains all available features; the other MAMBA<sup>TM</sup> devices contain a subset of HI-6138 features.

This API version of the MAMBA™ ADK demonstrates the Holt API library. For information on non‐API embedded control (demo kits ADK‐6135/6136/6137/6138) refer to document AN‐6138.pdf.

This guide describes how to set up and run the board. Additional support material and all required project software are found in the included Holt CD‐ROM. A version of the demonstration software is already programmed into the microcontroller flash; the board is operational right out of the box without installing or running the provided software development tools.

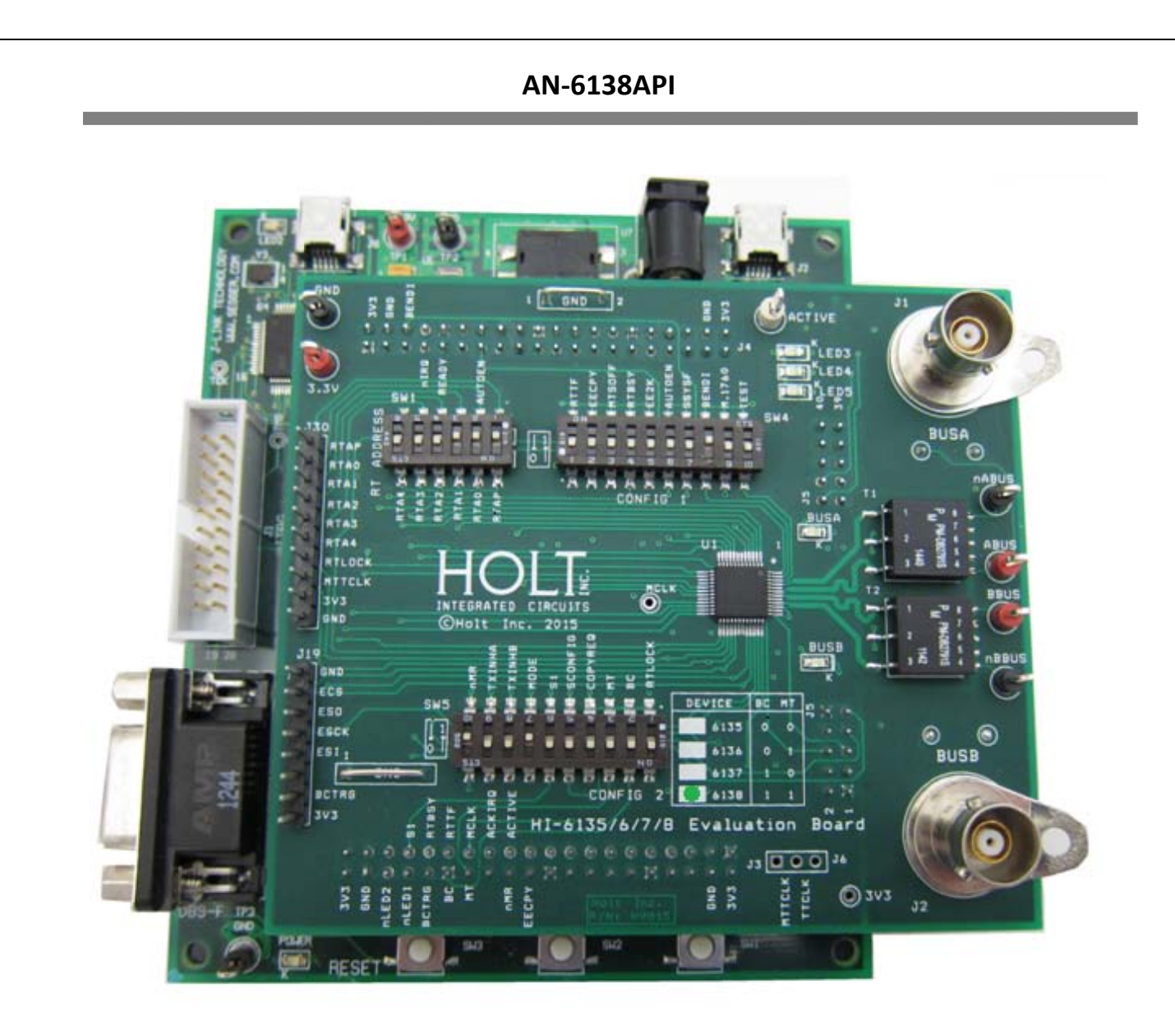

MAMBA<sup>™</sup> Evaluation Board, mounted on the ARM Cortex M3 MCU Board

### **Evaluation Kit Contents**

- This User Guide.
- Holt MAMBA<sup>™</sup> Software Projects and Documentation CD.
	- o HI‐613x API LIB runtime library
	- o HI‐6138 API Demo example project
- Installation CD for IAR Systems *Embedded Workbench® for ARM*, version 7.1 or greater. See installation guide "Holt HI‐6138 API project installation guide" for important instructions.
- Plug‐in 5V DC power supply.
- USB debug interface cable.
- RS‐232 serial cable, DB‐9M to DB‐9F for console I/O using a connected computer.
- 2‐board assembly comprised of:
	- o Upper TARGET board with MAMBATM device and dual transformer‐coupled MIL‐STD‐ 1553 bus interfaces. Numerous DIP switches configure board operation.
	- o Lower MCU board with ARM Cortex M3 16‐/32‐bit microprocessor, debug interface and regulated 3.3VDC power supply

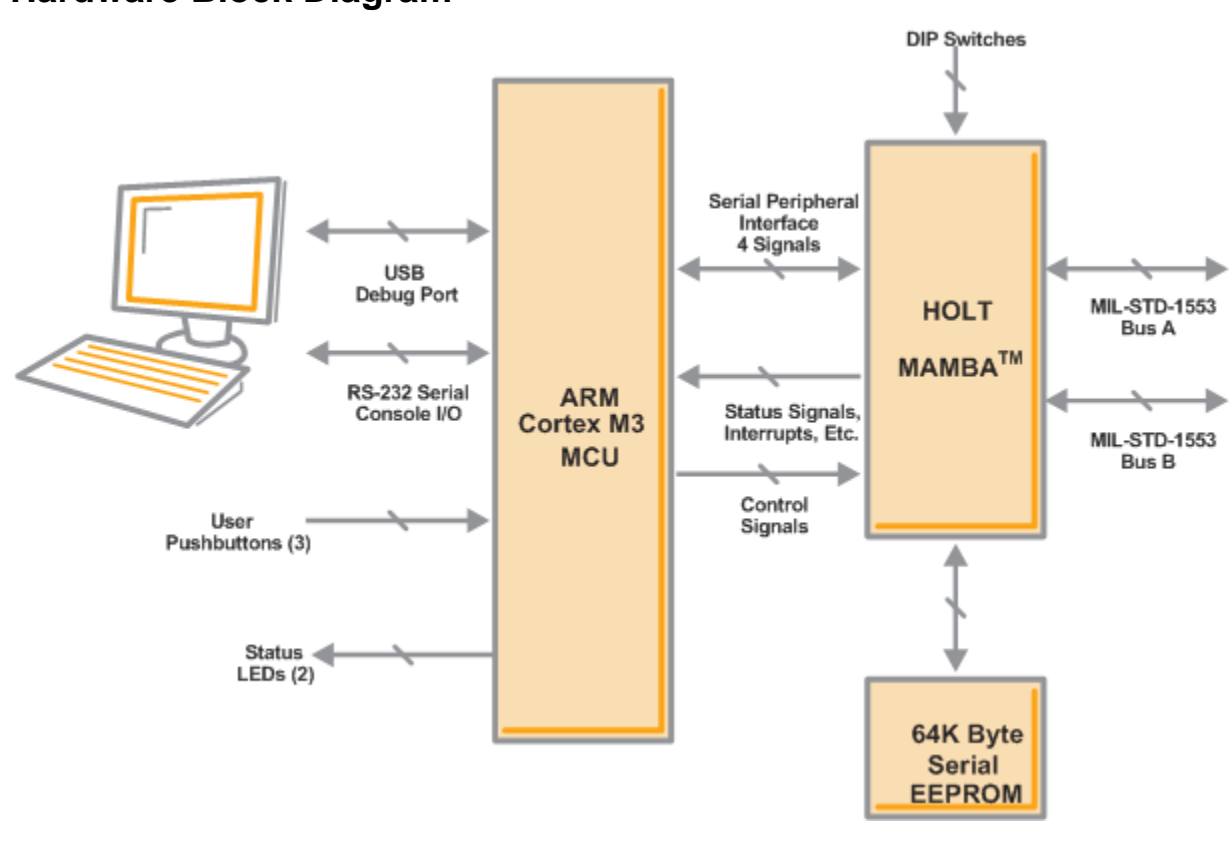

### **Hardware Block Diagram**

# **Default Switch Settings**

### RT ADDRESS

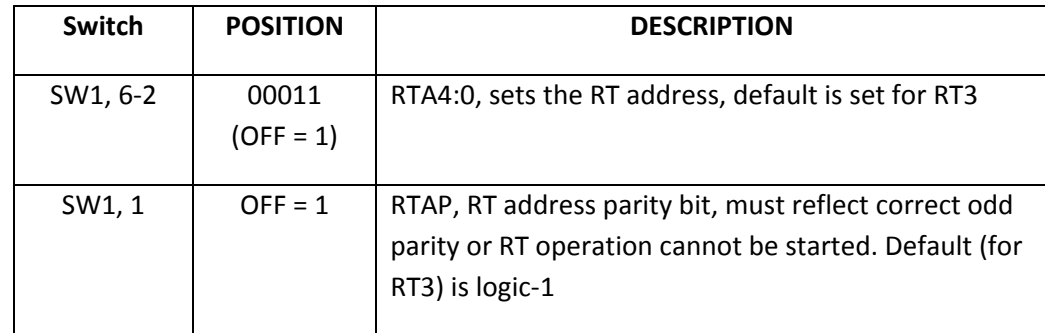

## CONFIG 1

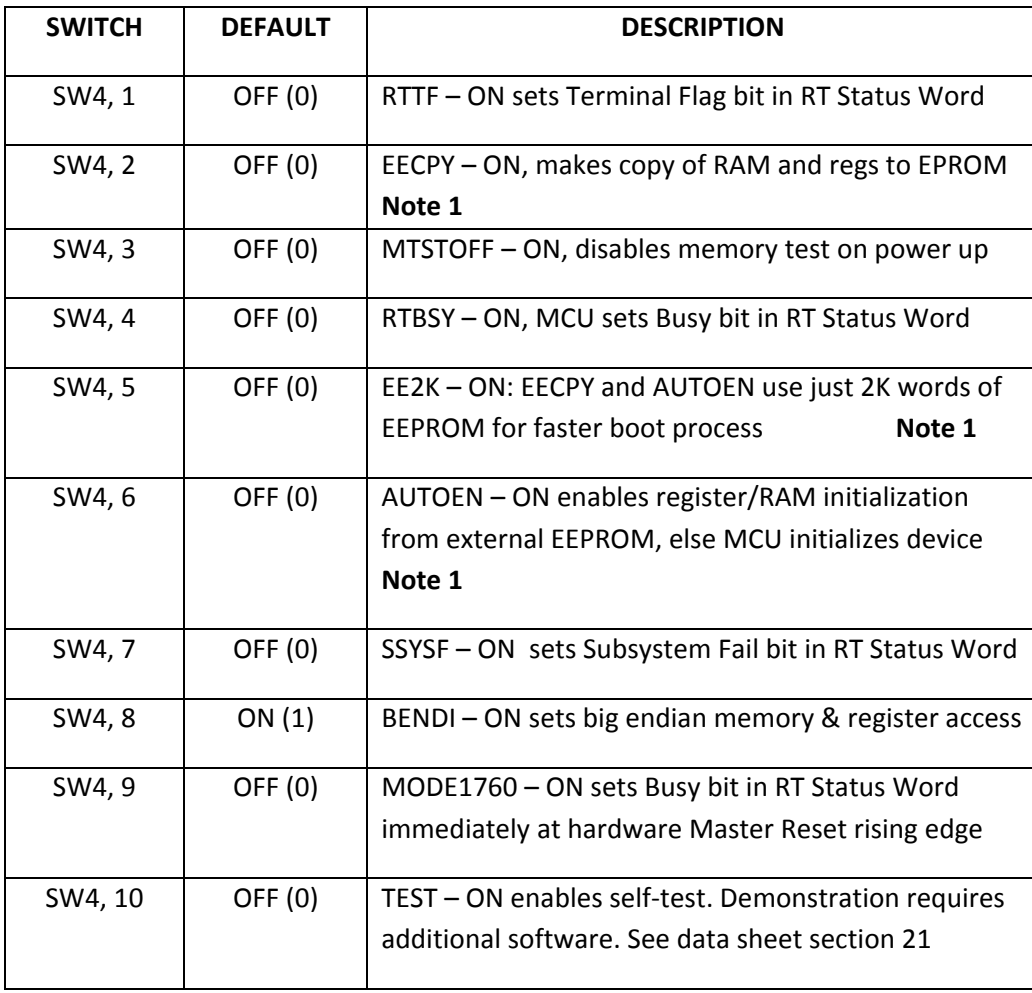

**6 6 Holt Integrated Circuits** 

#### CONFIG 2

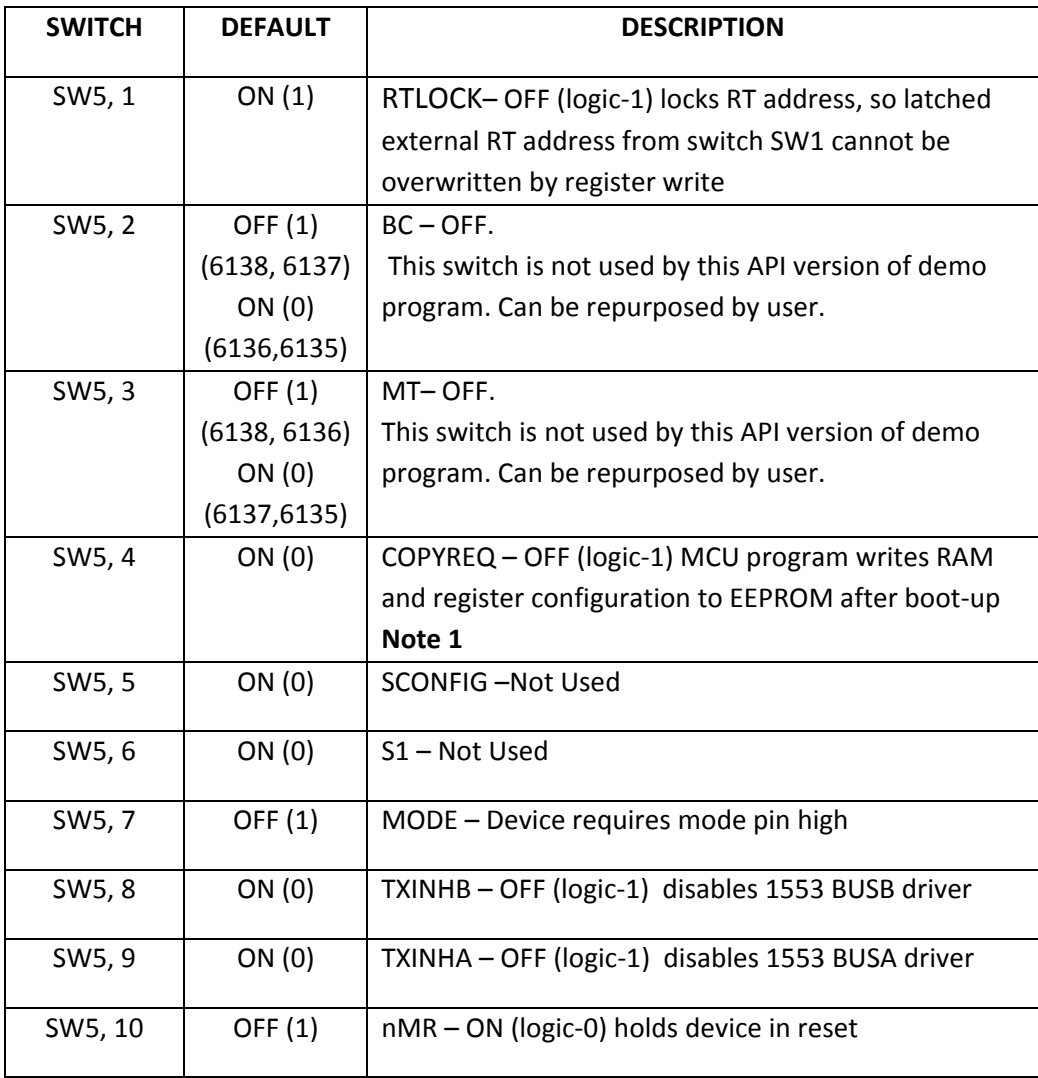

**Note 1:** Auto‐initialization of registers and RAM from EEPROM is not used in this demo software because the API runtime library performs initialization. See Holt application note AN‐6138 for information and example code for this optional feature.

#### **1760 Mode (all devices)**

In this mode, the RT device responds with the Status Word's Busy bit set within 2ms of Master Reset pin rising edge. To test this feature, the device can be powered up without the software running (for example by using DIP switch to hold the MCU in reset). If the nMR switch is toggled on the ADK (SW5/10) the device can quickly respond to a BC command with the 'Busy' bit set.

### **Default Jumper Settings**

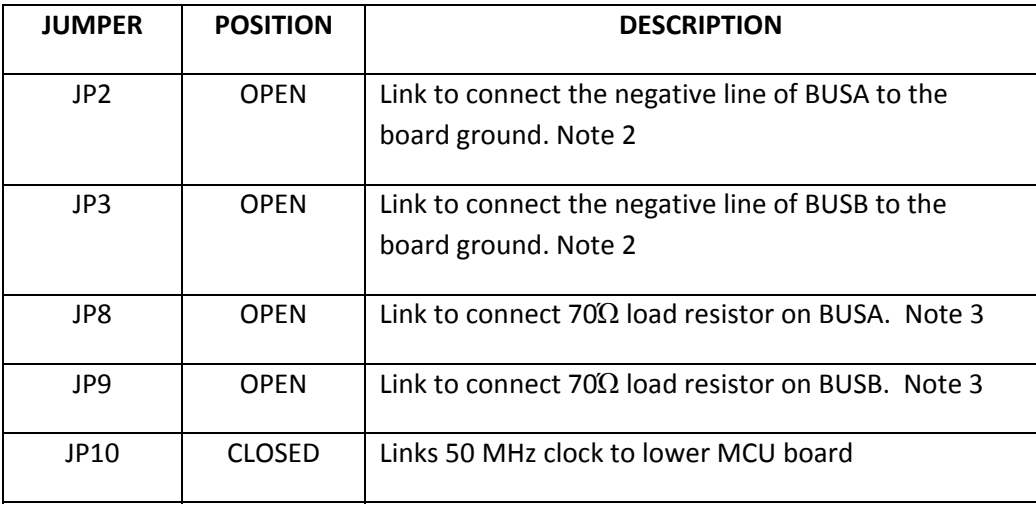

Note 2: Connecting Bus Negative to ground is strictly a bench test convenience feature. Most performance characteristics of transmitted and received 1553 signals are specified using differential line‐to‐line measurements at the bus stub, Bus Positive minus Bus Negative. This corresponds to the red and black "BUS" test points adjacent to the transformers on the right side of the upper circuit board. While two oscilloscope probes connected to red and black may be used in conjunction with scope's Ch1-Ch2 math function, a single probe connected to Bus Positive provides the same signal display when Bus Negative is grounded. This frees up scope probes for other purposes.

Do not include a provision for grounding Bus Negative in your production design.

Note 3: For stand‐alone testing (without connection to a conventional MIL‐STD 1553 bus) the hardware provides on‐board 70Ω termination resistors on the back side of the daughter card, enabled by JP8 and JP9. This is strictly a bench test convenience feature that supports demonstration of concurrent BC and RT without external 1553 bus connections. The HI‐6138 contains independent state machines for concurrent BC, RT and monitor terminal modes. For demonstration purposes the integrated BC and RT can fully transact messages, with or without operational bus monitor. The ADK is configured to do so.

On‐board termination resistors are not used when connecting to a properly terminated MIL‐ STD‐1553 bus. Do not include a provision for termination resistors in your production design.

### **Hardware Design Overview**

Refer to the end of this guide for separate schematic diagrams and bills of material for the upper device TARGET board and lower MCU board.

The detachable TARGET board can be separated from the provided MCU board for connection to a user‐ supplied alternate microprocessor or FPGA board. The inter-board headers are located on 0.1" (2.54 mm) grid for compatibility with generic prototyping connectors and boards. All host interface signals go through the inter‐board headers. Numerous MAMBA™ device configuration pins (such as Remote Terminal address setting inputs) are controlled by DIP switches on the upper TARGET board; these signals are not available on the inter‐board headers.

The lower ARM Cortex M3 MCU board is based on the flash‐programmable Atmel AT91SAM3U‐EK microprocessor. The Atmel processor 4‐signal Serial Peripheral Interface (SPI Master 24MHz) using NPCS0 configured as a GPIO pin connects to MAMBA™ (Slave). A UART‐based serial port provides RS‐ 232 console I/O (optional). An uncommitted USB 2.0 port is available for future or customer expansion. Two pushbuttons are available for software interaction. A RESET pushbutton resets the ARM microprocessor, which in turn controls the TARGET Master Reset signal.

The ARM Cortex M3 board includes "J‐Link On Board" debug interface, licensed from www.segger.com, providing out‐of‐box readiness without having to buy a costly JTAG debug cable. The kit includes a simple USB cable for connecting the board's debug interface to your computer. (For users already owning an ARM debug interface with ribbon‐cable connector, an ARM‐standard 2x10 debug connector provides debug connectivity. In this case, jumper JP2 on the bottom of the lower board should be soldered closed to disable "J‐Link On Board").

### **Holt API Host Memory Considerations**

Holt APIs use C malloc() functions to allocate memory from ARM Cortex M3 internal SRAM for API host buffers. The total amount of SRAM available on the selected Atmel ARM Cortex M3 MCU is 48K bytes. This SRAM is shared for all C code static, dynamic variables including the stack and heap. The 48K bytes are adequate for the demos in this software. User SRAM requirements depend on number of enabled 1553 terminal modes and buffer size(s) needed for the application.

If more memory is required, choose a processor with more SRAM or augment the processor with external SRAM. The Holt ADK‐6130‐2 board is an example that uses the same Atmel ARM Cortex M3 processor with an additional 256K byte external SRAM memory. See AN‐6130‐2A.pdf for this example. Note: That ADK uses a Holt HI‐6130 protocol IC with parallel bus interface (not SPI) and the memory expansion also uses the MCU external bus interface.

There are alternative MCUs with more internal SRAM. For example NXP offers "Kinetis" ARM Cortex M4 microcontrollers with up to 256K bytes internal SRAM. NXP offers the Kinetis ARM Cortex M4 in SPI‐only

(as well as SPI and External Bus Interface) configuration. A SPI‐only selection could replace the ARM Cortex M3 on the board we are using here, with up to 256K bytes internal SRAM.

### **Initial Kit Set Up**

The Holt MAMBA<sup>TM</sup> Application Development Kit demonstrates all four devices in the MAMBA<sup>TM</sup> family. The HI-6138 is used because it operates in all three terminal modes; Remote Terminal (RT), Bus Controller (BC), SMT Bus Monitor (MT). If using a different MAMBA™ variant, it is a simple matter to disable one or two unused terminal modes.

- 1. Your PC will need a serial (COM) port and a "terminal emulation" program like TeraTerm. Most computers no longer have RS232 com ports so will require a serial‐to‐USB adapter, supplied with the ADK. Connect this to the computers USB port and the 9 pin connector to the ADK board.
- 2. If using Windows 2000 or Windows XP, you can use HyperTerminal for terminal emulation. Open HyperTerminal by clicking **Start** then **All Programs;** click the Windows **Accessories** then **Communications** program group. Double‐click HyperTerminal to run it. Skip the next paragraph.

### If using Vista or Windows 7…

HyperTerminal is not included with these versions of Windows. Install the free open‐source terminal emulation program, *TeraTerm 4.71*, by running the provided teraterm‐4.71.exe installer program from the Holt CD. Accept the license agreement stating redistribution is permitted provided that copyright notice is retained. The notice can be displayed from the TeraTerm window by clicking **Help** then clicking **About TeraTerm**. Continuing to install…

- Accept the default install destination and click **Next**.
- At the Select Components screen, unselect all options except Additional Plug‐in = TTXResizeMenu and click **Next**.
- Select the installed language, then click **Next**.
- Accept the default Start Menu folder, then click **Next**.
- Select any desired shortcuts, then click **Next**.
- At the Ready to Install screen, click **Install**.

Run the TeraTerm program. At the **New Connection** screen, select **(x)Serial** and choose the selected COM port. Click **Setup** then **Serial Port** to open the serial port setup window. Choose these settings: Baud Rate: 115200, Data: 8 bits, Parity: none, Stop: 1 bit, Flow Control: none.

3. Plug‐in the provided 5V DC power supply and connect the cable to the power input jack on the lower circuit board. If TeraTerm is running and configured correctly, the command menu below should appear in the console window. This menu appears whenever board power is applied, or after the RESET pushbutton is pressed. After verifying correct TeraTerm communication with the evaluation board, the terminal set up can be saved by clicking **Setup** then **Save Setup**.

The dates and times shown will differ from the screen captures shown below.

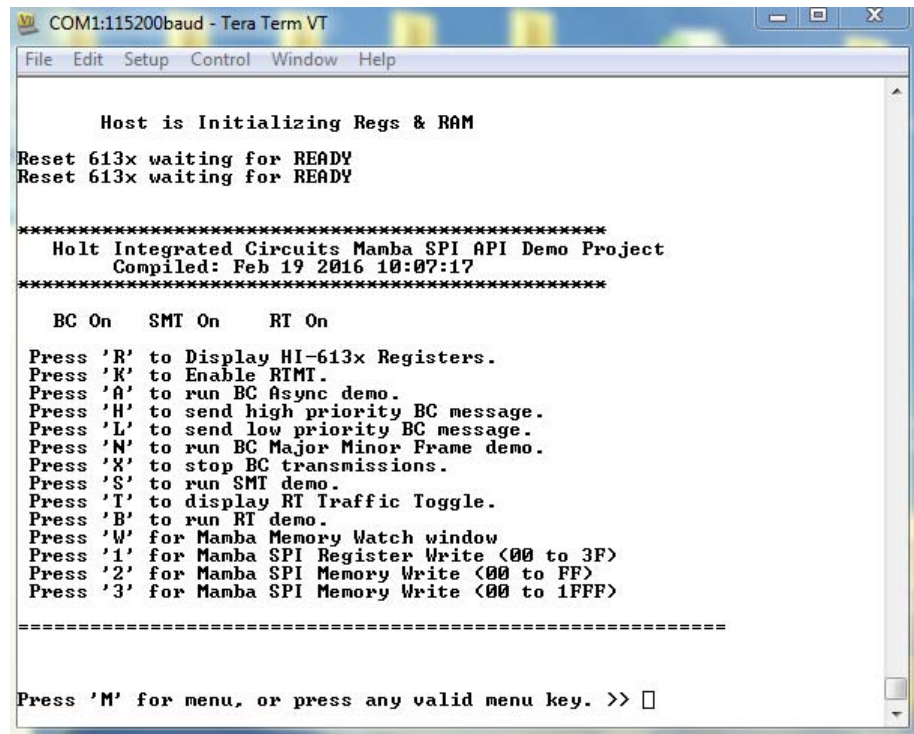

Press 'R' or 'r' to display the HI‐613x registers.

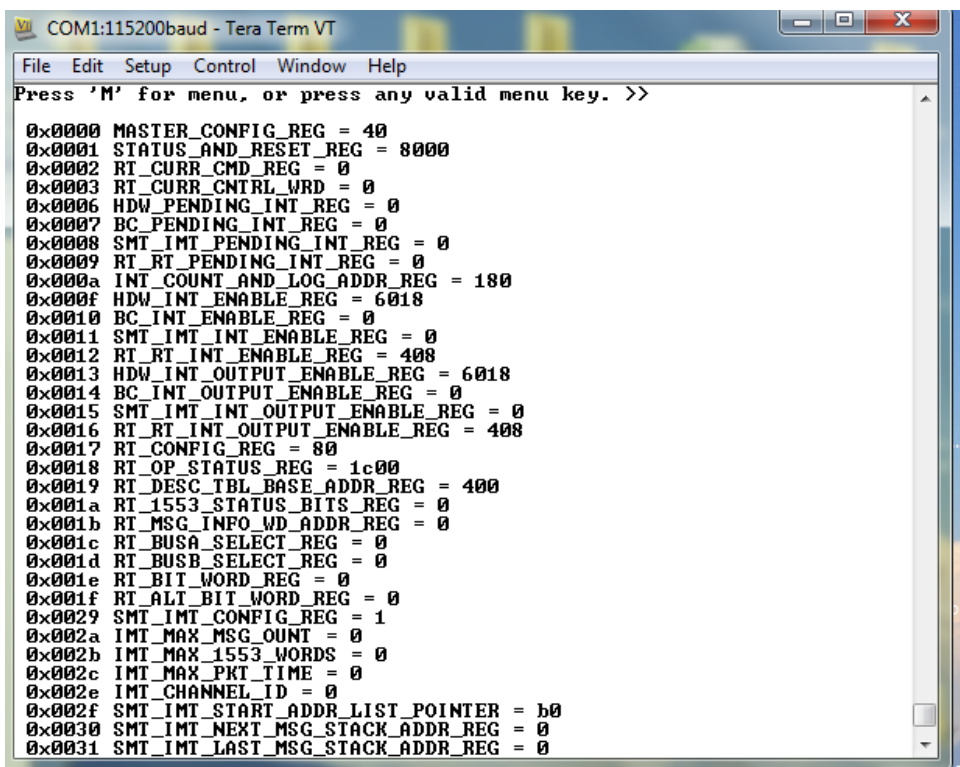

The RT terminal address is set using DIP switches, before applying power. RT addresses 3 and 1 are utilized by the preprogrammed Bus Controller message repertoire. The 6‐position DIP switch should already be set with the address values 03, plus odd parity.

If not connected by cable to conventional MIL-STD-1553 buses, a dummy  $70\Omega$  load for the buses is provided on the board by connecting solder jumpers JP8 and JP9.

### **General Structure of Demo Functions**

The Holt API demonstration program is contained in module demos.c. The Holt API runtime library is contained in the library file MAMBA API LIB.a as executable object code. File demos.c contains the demo initialization API function calls supporting demonstrations executed from the console menu to initialize the BC, RT and monitor terminals. Key presses are detected in console.c which is called from the main loop in main.c and executes demo functions in demos.c.

Commands 'A' and 'N' transmit BC commands can be viewed on an oscilloscope and optionally display the message traffic data on the console using the 'K' and 'T' command sequence. These demos demonstrate how Holt API's are used to generate BC Asynchronous messages, Major/Minor frames, low priority and high priority messages. View these messages with external MIL‐STD‐1553 test equipment or view them with an oscilloscope.

This exercise uses the internal BC to transmit messages, so message traffic data is displayed on the console. Since the internal BC, RTs and SMT share the same bus pins, the RT and SMT monitor terminals receive the BC messages. If an external BC is already connected to the bus jack though a bus coupler, it is okay to leave it connected, but disable any external BC transmissions that will conflict with the on‐chip BC transmissions. Without an external buses connected, close jumpers JP8 and JP9 (as described on page 6) to connect on-board 70 $\Omega$  dummy bus load resistors across BUS A and BUS B.

### **BC and RT Mode (HI‐6138 and HI‐6137)**

- 1. Press command 'B' to enable the RT.
- 2. Press command 'K' to enable the RTMT demo.
- 3. Press command 'T' (or spacebar) to display RT traffic on the console. Command 'T' toggles on and off alternately to enable or disable the RT traffic shown on the console. Using the 'T' command relies on prior execution of command 'K'.
- 4. Press command 'A' to start the BC transmitting messages.

Messages will display rapidly on the screen, Press the space bar to stop the console output. The console should freeze and look similar to the screen below. Press space bar again to restart the

console output. Using the space bar does not stop BC transmission or prevent RT or MT message reception; it only stops console output.

MSG #0682. TYPE0: BC to RT  $TIME = 00119460us$ **BUS A** CMD1 1822  $\leftarrow$ > 03-R-01-02 **DATA 0005** 0002 STA1 1800 TYPE2: RT to RT MSG #0683. TIME = 00119508us **BUS A** CMD1 182A --> 03-R-01-10 CMD2 0C2A  $-$ > 01-T-01-10 **ERROR: NORES** MSG #0684.  $TIME = 00119572us$ TYPE2: RT to RT **BUS** A CMD1 182A --> 03-R-01-10<br>CMD2 0C2A --> 01-T-01-10 **ERROR: NORES** MSG #0685.  $TIME = 00119638us$ **BUS B** TYPE2: RT to RT CMD1 182A --> 03-R-01-10 CMD2 0C2A --> 01-T-01-10 **ERROR: NORES** MSG #0686. TIME = 00087800us **BUS A** TYPE0: BC to RT CMD1 1822 --> 03-R-01-02<br>DATA 0005 0002 STA1 1800 MSG #0687.  $TIME = 00087848us$ TYPE2: RT to RT **BUS** A CMD1 182A --> 03-R-01-10 CMD2 0C2A  $\leftarrow$ > 01-T-01-10 **ERROR: NORES** 

Some of the BC commands are RT to RT. The BC commands to RT3 only shows no errors but RT to RT commands to RT1 and RT3 will show " ERROR: NORES" since there's no RT at address 1.

The Bus A green LED flashes rapidly (but appears continuously lit) with this demo.

#### 5. BC Low Priority Asynchronous Message Insertion

Command 'L' inserts a low priority message into the scheduled BC message list. Low priority Inserted messages occur upon completion of any BC minor frame in‐process when insertion is requested. First, enable the RT by pressing 'B' then Press 'A' to enable the BC transmission. Press 'L' to transmit three extra messages on Bus B. Bus B is used to make it easier to see on the scope and the Bus B LED should flash. If the RT is not enabled, retry messages appear on Bus B; this makes it difficult to see the three inserted messages. This will only work once after a power up or RESET.

The screen shot of these three messages are shown below captured by a Ballard USB UA1133 tester.

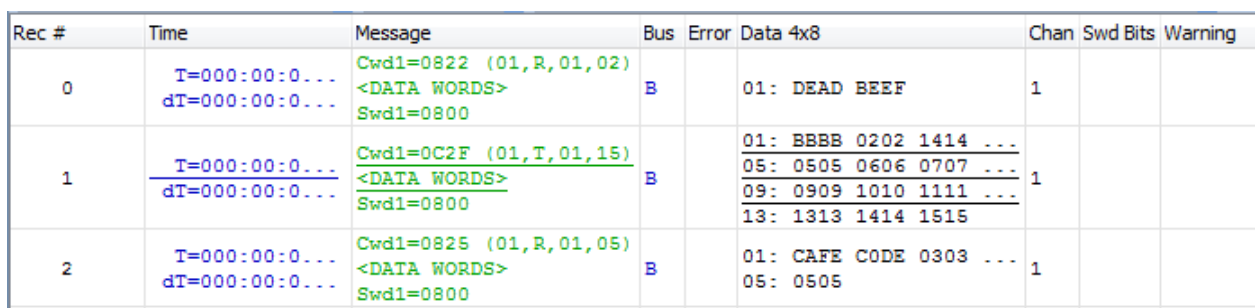

### 6. BC High Priority Asynchronous Message Insertion.

Follow the same steps as the previous BC low priority message example but this time Press 'H' to insert a single high priority message. This command is repeatable and the Bus B LED will flash with each command. Inserted High Priority messages occur upon completion of any in‐process message when insertion is requested.

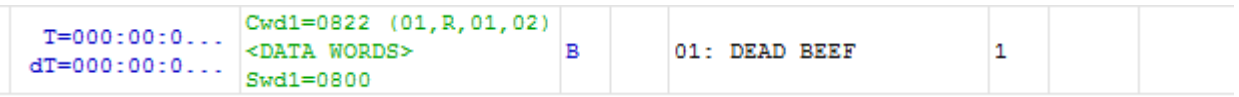

- 7. Command 'E' Enumerate Card is reserved for future use.
- 8. From a RESET, if the BC is started before enabling the 'K' and 'T' sequence to display message traffic, the first message may contain an error. This is normal; this occurs because the RT and MT are enabled midstream of a message in progress.
- 9. The 'N' command transmits fifteen commands to RT address 3. Press 'B' to enable the RT.

Press 'N' to execute the BC transmissions (15 messages are transmitted) which will appear on the bus as shown below. To optionally see the message traffic on the console, enable the RT message traffic by pressing 'T' if it hasn't already been enabled.

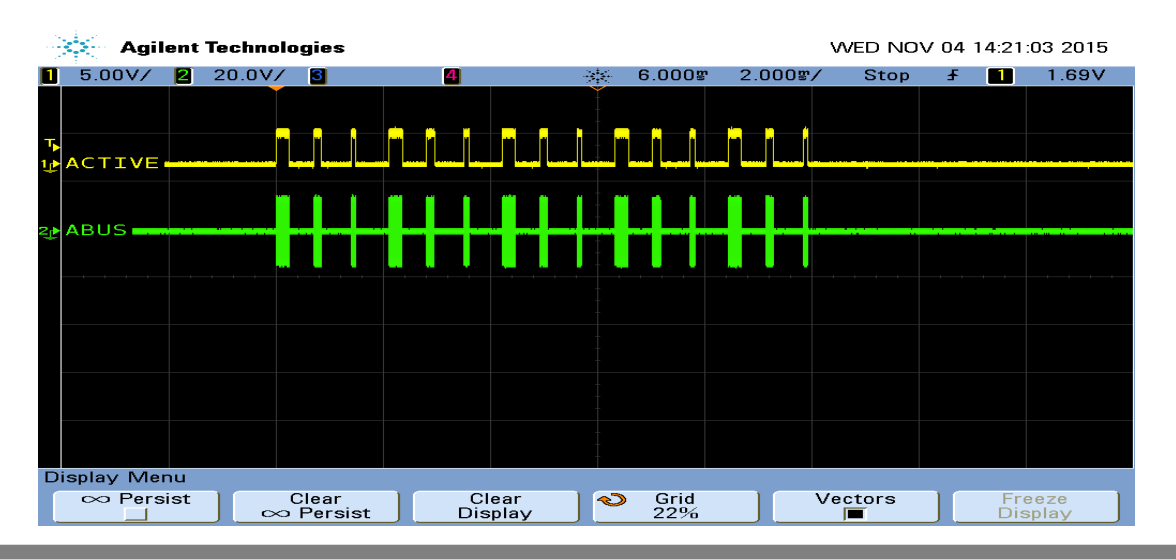

14 Holt Integrated Circuits

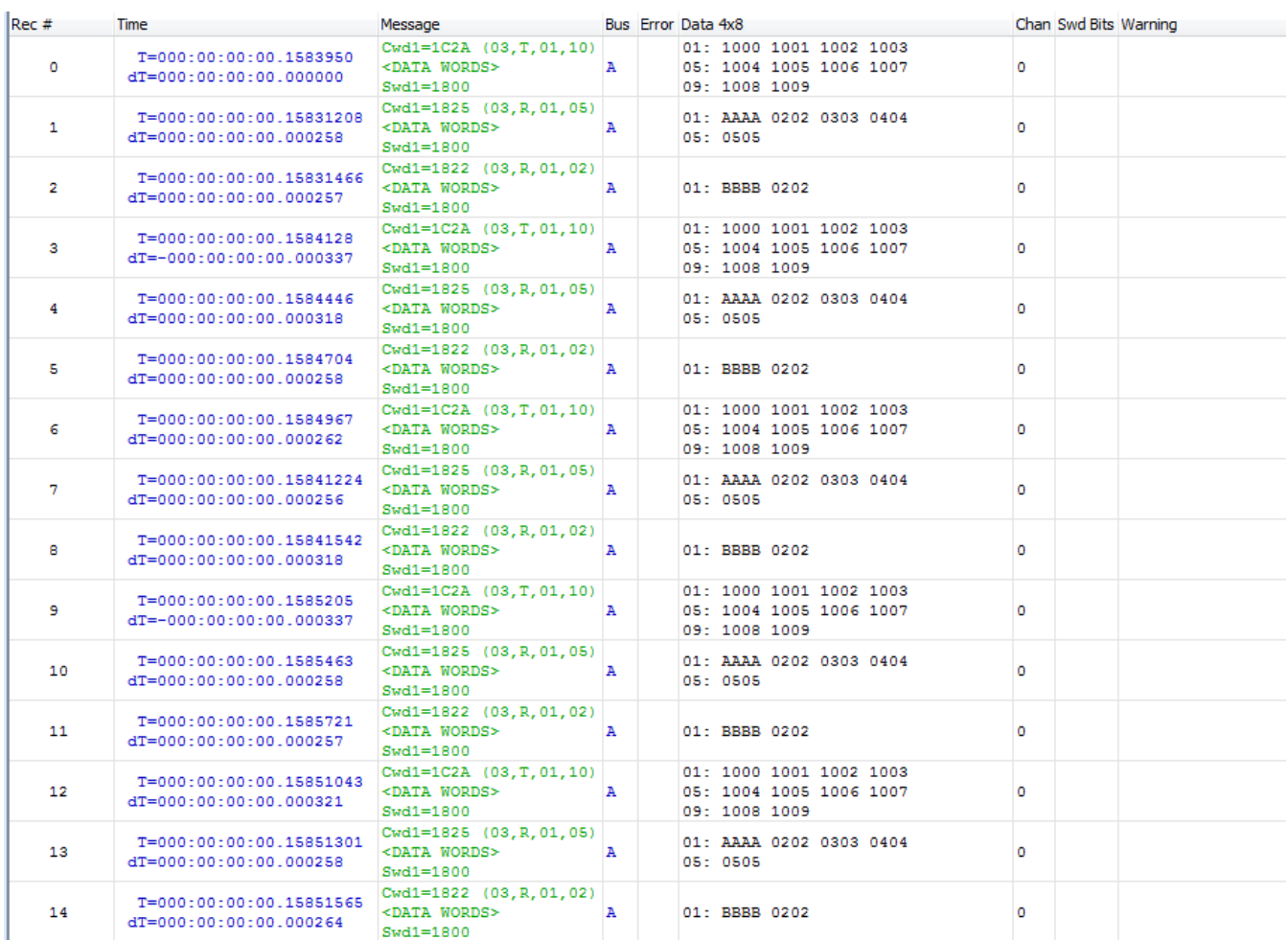

Command 'N' (15 message) Traffic capture using a Ballard USB 1553 monitor.

When a BC message is transmitted to a RT that is not enabled, "RT no response" (NORES) error is indicated.

MSG #0170. TIME = 00086918us BUS A TYPE2: RT to RT CMD1 182A --> 03-R-01-10 CMD2 0C2A --> 01-T-01-10 ERROR: NORES

### **RT Mode (HI‐6135, 6136) using external BC**

### **Using an external BC tester (such as Ballard USB 1553) to transmit messages to the demo board.**

**10.** When an external BC is connected using conventional 1553 buses, use cables to connect the demo board circular tri‐axial bus jacks to bus coupler ports on the A and B bus networks. In this case, the on-board dummy bus load 70  $\Omega$  resistors should be disconnected. See JP8 and JP9 described on page 6.

If bus couplers are not readily available, bench testing can be done by enabling the on‐board dummy bus load 70  $\Omega$  resistors (see page 6) and connecting BC tester cables directly to the demo board tri‐axial jacks for buses A and B.

- 11. Press the RESET button and then Press 'B' to enable the RT then Press 'K' and 'T' to activate the RT traffic on the console. Compose a BC to RT message with SA=1 and 32 data words similar to the message shown below.
- 12. The console should show the message transmitted by the BC, after the transaction.

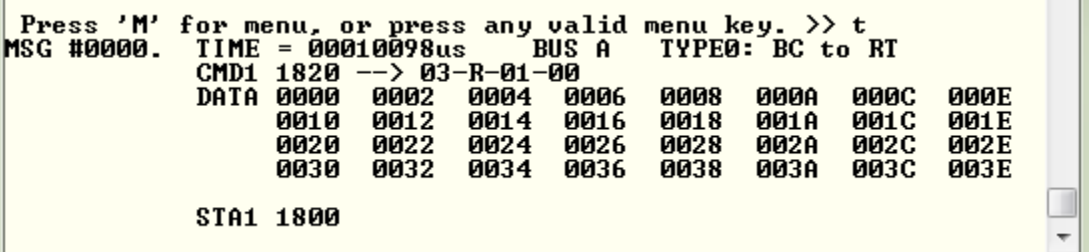

13. When transmitting repeating messages at a high rate typical of MIL‐STD 1553, the RT Traffic shown on the console may not keep pace due to limitations of the console 115,200 baud rate and the prolific use of slow-to-execute  $print$  function calls in the C program's console user interface. Depending on the message content and repetition rate, some messages may not show on the console. All messages are transacted properly and captured by enabled RT and MT, some messages simply will not be shown on the console.

#### **MT Mode (HI‐6136, 6138)**

Press 'S' to enable SMT simple monitor. No other terminal is required; 'S' can be used after board reset.

A list of addresses shows the Command Stack and Data Stack buffer start address and end address. After sending some messages to the monitor use this command to display the addresses and use the Memory Watch window to view the Command and Data in memory. The SMT is also initialized with the 'K' command that provides message details. The 'T' RT Traffic feature toggles display of formatted RT message data on the console.

صركان بصر x VII COM1:115200baud - Tera Term VT File Edit Setup Control Window Help BC On SMT On RT On Press 'R' to Display HI-613x Registers. Fress A to Display ni-bisx Registers.<br>Press 'R' to Enable RTMT.<br>Press 'A' to run BC Async demo.<br>Press 'H' to send high priority BC message. Press 'L' to send low priority BC message. Press 'N' to run BC Major Minor Frame demo. Fress N. to Fun BC hajor ninor fra<br>Press 'X' to stop BC transmissions.<br>Press 'S' to run SMT demo. Press 'I' to display RT Traffic Toggle. Press 'B' to run RT demo.<br>Press 'W' for Mamba Memory Watch window Press 'B' Fress 'w' for nampa nemory watch window<br>Press '1' for Mamba SPI Register Write (00 to 3F)<br>Press '2' for Mamba SPI Memory Write (00 to FF)<br>Press '3' for Mamba SPI Memory Write (00 to 1FFF) Press 'M' for menu, or press any valid menu key.  $\rightarrow$ | Press 'M' for menu, or press any valid menu key. >> m<br>Command Buffer Start Address = 0x0d00 Command Buffer Next Address = 0x0d80 Command Buffer End Address = ØxØdff Command Buffer Interrupt Address = 0x0000 Data Buffer Start Address<br>Data Buffer Next Address = 0х0е00  $= 0 \times 0$ f00 Data Buffer End Address **Filoxer** = Data Buffer Interrupt Address - 0x0000 Press 'M' for menu, or press any valid menu key.  $\gg$  s

# **Getting Started with the Holt API demo software project and installing IAR Systems** *Embedded Workbench for ARM* **Compiler**

- 1. Installed IAR Systems *Embedded Workbench for ARM* (*EWARM* ) compiler is required BEFORE adding the Holt demo projects so all Atmel board library files and the demo project folder are created in the proper location. Follow *the "Holt HI‐6138 API Demo Project Installation Guide"* found in the Project folder on the Holt CD-ROM. Before proceeding to the next steps IAR must be installed and the two Holt project folders must be in the proper folder locations, according to that guide. **Instructions beyond this point assume you have completed the above installation tasks.**
- 2. Launch IAR *Embedded Workbench* from the Windows Start menu. A blank screen should appear. Open the Holt HI‐6138 API Demo Project from the IAR File pull‐down menu, click on File/Open/Workspace and navigate to the project folder location and select "HI‐6138 API Demo.eww" and click the Open button.
- 3. An IAR Workspace window should appear on the left side as shown below. If the Workspace directory pane is missing, select "Workspace" from the View pull‐down menu. Make any window adjustments or open any of the folder groups to view included files to suit your preferences.
- 4. Double click the main.c file, it should appear in the text editor pane, similar to the screen capture below.
- 5. The first time a project is unzipped and installed in the appropriated folder a Rebuild All should be performed (from Project pull down menu).
- 6. IAR getting started, project management and other guides are available from the IAR Workbench Help pull down menu.

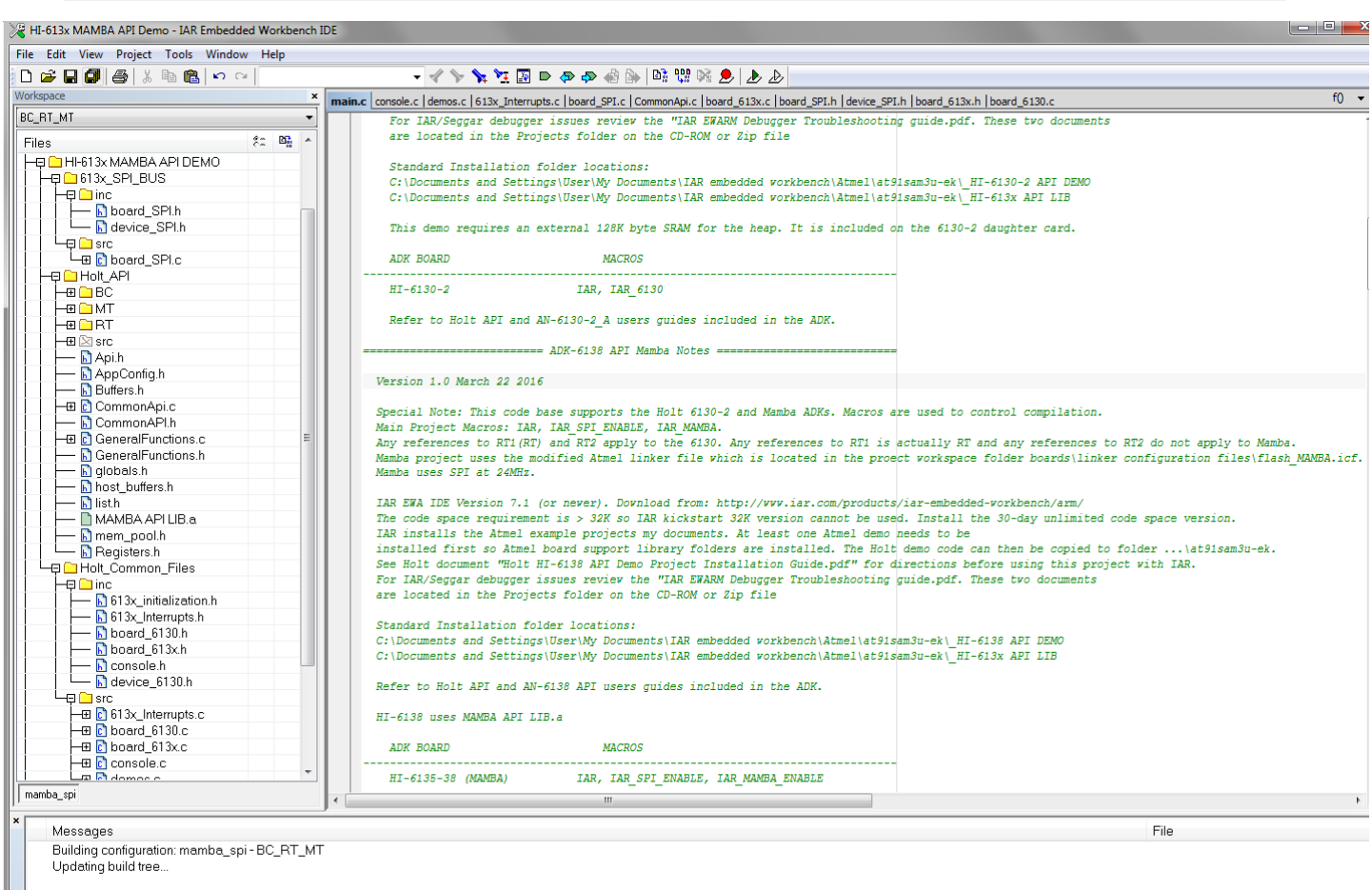

Configuration is up-to-date.

#### **Mode Holt Project Configurations**

IAR project configurations are used to re configure the demo software using preprocessor macros. Configurations are selectable from the Workspace pull‐down menu using macros defined in the project options C/C++ preprocessor tab. The three macros **IAR**, **IAR\_SPI\_ENABLE** and **IAR\_MAMBA\_ENABLE** control which sections of code are compiled for the MAMBA demo project. Other macros are used to enable BC, RT or SMT sections of code. Holt uses a common code base for multiple projects. This means there are functions not used in this project but are left in the C and H files. The IAR compiler uses the macros to decide which sections of code to build and link. Some references to HI‐6130 or HI‐6131 are to be expected. In some cases some functions are simply not used or macros are used inside a function to select appropriate code.

The configuration list may vary slightly from the list shown.

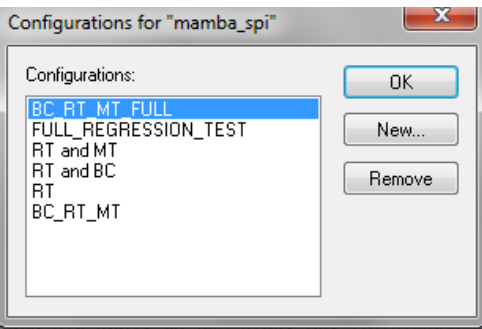

Project configurations with "FULL" required the Holt API library source code. The API library source code is not provided in the standard ADK. The full API source code is available with a signed Holt software license agreement (SLA). The standard ADK demos are fully functional otherwise, and API projects can be built without the API C source code. Contact Holt sales for the SLA for the optional API C source code.

The "FULL REGRESSION TEST" is for Holt testing only and can be deleted by the user.

A simple way to create a new configuration is to select Project/Edit Configurations and then select New. The dialog box will allow a new configuration based on an existing configuration with a new configuration name. Select the new configuration and edit the preprocessor labels as desired then save the new configuration. The new configuration will now appear in the pull down menu. Project file **613x\_initialization.h** configures other critical project settings, including the time tag resolution and console I/O on‐off.

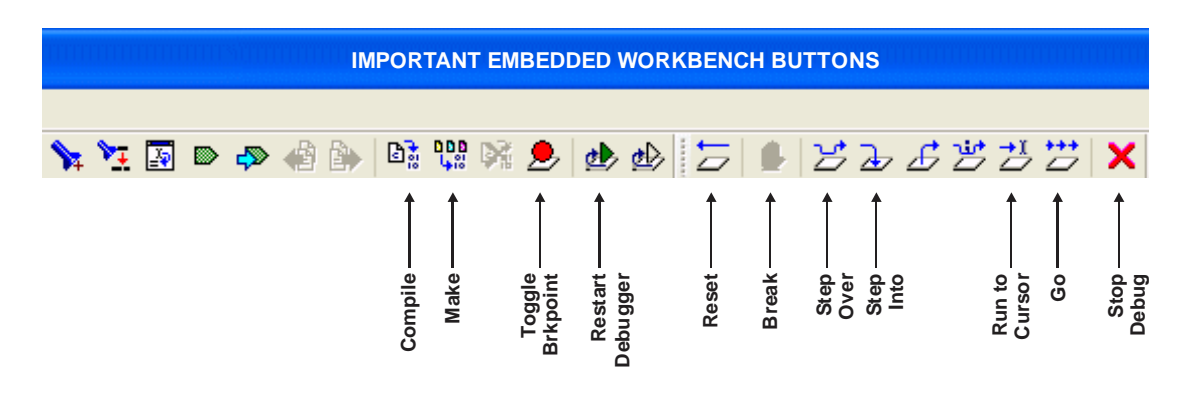

The IAR embedded workspace provides may of the commonly used tasks as short‐cut buttons on the top as shown.

# **Project File List with Selected Descriptions**

Most of the function names are self‐explanatory, some functions retain the names from the original 6131 or 6130 they were written for, don't worry about this they work fine with the MAMBA™ family.

#### **device\_SPI.h**

Macro definitions for HI‐6135/6/7/8 register addressing.

#### **board\_SPI.c, board\_SPI.h**

SPI configuration, SPI read/write and Memory watch functions.

#### **613x\_initialization.h**

Definitions for important configuration settings.

#### **613x\_Interrupts.h**

Provides interrupt related prototypes for API use.

#### **main.c**

The primary program entry portal, main()demonstrates initialization sequence used of enabled terminals. After initialization is complete, function calls demonstrate powerful addressing methods for all RAM structures used by the enabled terminal modes. Demo initialization and execution uses Holt high‐level API in this demo kit.

#### **board\_613x.c, board\_613x.h**

```
Contains ARM MCU SPI i/o definitions and macro definitions for 
SPI commands 
SPIopcode(opcode) ; 
Write_6131LowReg(reg_number, data, irq_mgmt) ; 
Read_6131LowReg(reg_number, irq_mgmt) ; 
Write_6131_1word(data, irq_mgmt) ; 
Read_6131_1word(irq_mgmt) ; 
Write_6131(write_data[], inc_pointer_first, irq_mgmt) ; 
Read_6131(number_of_words, irq_mgmt) ; 
Write_6131_Buffer(write_data[], inc_pointer_first, irq_mgmt) ; 
Read_6131_Buffer(number_of_words, inc_pointer_first, irq_mgmt) ; 
Read_Current_Control_Word(rt_num, irq_mgmt) ; 
getMAPaddr() ; 
enaMAP(map_num) ;
Read_Current_Control_Word(rt_num, irq_mgmt); 
Read_RT1_Control_Word(txrx, samc, number, irq_mgmt); 
Read_RT2_Control_Word(txrx, samc, number, irq_mgmt); 
ReadWord_Adv4(irq_mgmt) ; 
Read_Last_Interrupt(irq_mgmt) ;
```

```
Fill_6131RAM_Offset() ; 
Fill_6131RAM(addr, num_words, fill_value) ; 
Memory_watch(address); 
Configure_ARM_MCU_SPI(); 
Spi_register_write(); 
Spi memory write ff();
Spi_memory_write_1fff();
```
#### **board\_613x.c**

```
ConfigureGpio(); initializes ARM MCU general purpose I/O
reset_613x();
init_timer(); 
Delay_us(num_us); 
Delay_ms(num_ms); 
Delay_x100ms(num); 
Flash Red LED();
Flash_Green_LED();
```
#### **board\_613x.h**;

Contains ARM MCU i/o definitions controlled by macros. Many of the pins, SPI etc. are common between MAMBA and HI-6131 since both use SPI.

#### **BC.h**

BC.h has macros, C structures and prototypes for API use.

#### **MT.h**

MT.h has macros, C structures and prototypes for API use.

#### **RT.h, RTMT.h**

Has macros, C structures and prototypes for API use.

#### **console.c**

Console functions used by all terminal modes: ConfigureUsart1();

```
Show_menu(); 
chk_key_input(); 
list_all_regs();
```
Console functions used by Bus Controller (BC) mode: bcAsync(); MajorMinorframe();

Console functions used by Remote Terminal RT: RTDemo();  $Rt_mt()$ ;

Console functions used by SMT or IMT bus monitor modes: SMTDemo();

Primitive console functions that "printf" redundant char strings to reduce program size: print\_null(), print\_sp1sp(),print\_b1sp(), print\_b0sp(); print\_dddn(), print\_dd0n(), print\_dd1n(); print\_menuprompt(), print\_line();

Console function called by the Memory\_watch() function Manual SPI write utilities ascii2int();

#### **demos.c**

Provides all demo functions that are called by the console menu.

DisplayDecodedMsg(); used to display 1553 formatted data to the console when the 'T' command is used.

displayRTTraffic(); called from main; calls DisplayDecodedMsg()

#### **board\_lowlevel.c**

This is an Atmel board file that changes the flash memory wait states to 3WS.

**Flash\_MAMBA.icf** - Project Linker File.

**MAMBA API LIB.a** – Precompiled Holt API library.

#### **Holt API Library files**

The standard API kit does not include the Holt API source files although the API header files are included and grouped in the workspace Holt\_API/src sub-folder.

# **MAMBATM SPI Interface**

 $MAMBA^{TM}$  features a four wire Serial Peripheral Interface (SPI) to the host MCU or FPGA. The device is offered in a plastic QFP, or 6 mm x 6 mm QFN package. When using the API, the interrupt concerns expressed below are already addressed in the API runtime library.

The MAMBA $^{TM}$  data transfer speed depends on the SPI clock frequency provided by the MCU SPI interface. When the SPI is clocked at the maximum SCK frequency, 40 MHz (this demo uses 24MHz), each 16 bit word is transferred in 400 ns, plus the overhead associated with SPI op code execution. A Memory Address Pointer (register) is initialized by the MCU or FPGA before a read or write operation begins. The read/write operation is then initiated using an 8‐bit SPI op code, serially shifted into MAMBA<sup>™</sup> by the MCU or FPGA. The host then continues clocking SCK in 16-clock multiples to read or write successive RAM or register addresses. As long as clocking continues, successive addresses are read or written. Potential problems occur when interrupts are enabled during a multi‐word access. If the program's interrupt handler seizes the SPI bus to service the interrupt, it potentially disrupts an unfinished multi-word transfer. Without proper software design, a simple return-from-interrupt results in a broken multi‐word transfer because the hardware doesn't know that an interrupt occurred and the Memory Address Pointer may or may not contain the RAM or register address for the next location in the interrupted multi‐word transfer.

 $During MAMBA<sup>TM</sup>$  SPI transfers, interrupts must be disabled. The simplest implementation disables interrupts before sending the op code, it then re-enables interrupts after reading or writing the last word in the multi-word transfer. If these causes unacceptable interrupt latency, some careful software design is needed. With suitable precautions, interrupts can be momentarily re-enabled then immediately disabled between SPI words. A pending interrupt that occurred during the interrupt‐off interval will be immediately recognized when interrupts are re-enabled. The pending interrupt's service routine will execute; the return-from-interrupt will jump to and execute the following "disable interrupt" statement.

The example MAMBA $^{TM}$  software successfully completes an interrupted multi-word sequence by using a "SPI interrupt occurred" flag, tested each time interrupts are momentarily disabled then re‐enabled between SPI words. Upon detection of interrupt servicing between words, the program re-initializes the memory address pointer for the next word, then re‐issues the original op code to resume the interrupted multi‐word transfer. Nesting interrupts 3 or more levels would be challenging.

When using MAMBA™, SPI access is incompatible with C structures for table addressing. Register/RAM inspection, watch windows are unavailable when using MAMBA™. Instead a utility function, like the HI-6135/6/7/8 demo program's Memory\_watch() function, must be written in C to read a range of addresses, and format the data for display using console I/O or some other display means. Of course the application program must be running to call the display function when Memory watch() is needed. For advanced users, other utilities are also supplied for SPI writing to registers and memory addresses.

# **Application Development Kit Notes**

MAMBA™ was designed for compatibility with microcontrollers having a Serial Peripheral Interface (SPI).RAM and register locations are written or read with the help of 8‐bit SPI commands. Most read or write operations use one of four Memory Address Pointers (MAPs) to designate the address of the next

location accessed. To speed up a multiword transfers, the enabled Memory Address Pointer automatically increments to the next address after each read or write is performed. Register addresses 0‐15 decimal can be read directly, without using a memory address pointer. Register addresses 0‐63 decimal can be written directly without using a memory address pointer.

When debugging, a memory watch utility may be helpful for observing register or RAM values since these cannot be viewed from the IAR Embedded Workbench debugger, this tool will not work with the  $MAMBA^{TM}$  SPI interface. The demonstration program provides similar capability via SPI, by using a C function called Memory watch(). This function call only works when the Console I/O is enabled. It displays 256 consecutive register or RAM values, starting with the provided memory address parameter. The entire memory address space 0 to 0x1FFF is accessible in 256 word increments. The demonstration program polls for keyboard input, and must be running. When the console menu "W" command is entered, the memory address space from 0x0000 to 0x00FF is displayed:

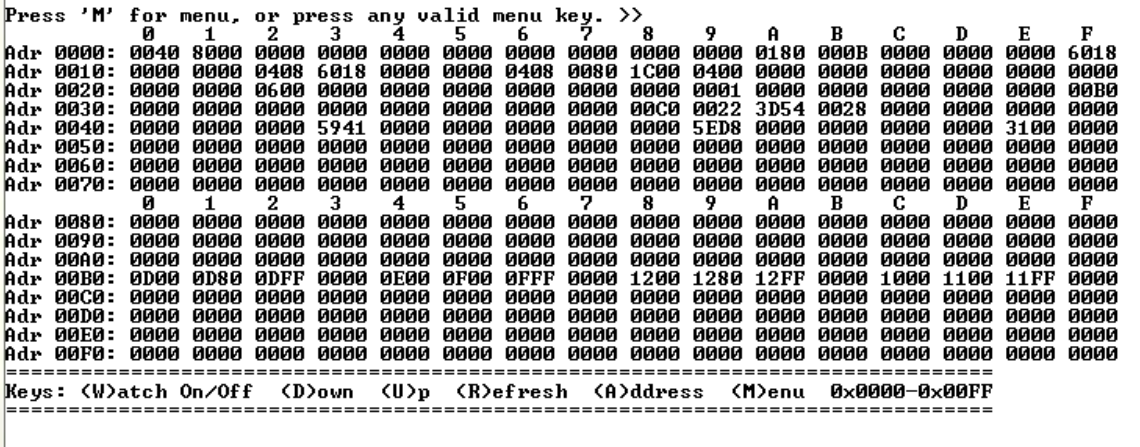

Press 'M' for menu, or press any valid menu key.  $\rightarrow$  w

The sub‐menu at the bottom of the screen lists available Memory Watch options. Pressing "D" (DOWN command) changes the displayed address range to 0x0100-0x01FF. Pressing "U" (UP command) from the above screen wraps around the device address space, changing the displayed address range to 0x1F00-0x1FFF. Repeating UP or DOWN commands moves through the address range. Pressing "R" refreshes the currently selected address range, while pressing "A" (ADDRESS command) allows you to enter four hexadecimal characters to select any Memory Watch start address. Pressing "W" (WATCH) or "M" (MENU) toggles off Memory Watch display, restoring the menu shown on page 5.

Be mindful that each displayed location is rescanned when Memory\_watch( ) executes. Some register or RAM structure bits automatically reset after each read occurs. This includes bits in the Pending Interrupt registers, and DBAC Data Block Accessed bits for RT Descriptor Table Control Words in RAM. For these, the Memory Watch window reflects the value in effect when the function executed.

The console I/O option using TeraTerm includes several menu options that read and display Pending Interrupt register status. Remember that Pending Interrupt bits automatically reset after read occurs. For these registers, the Memory Watch window reflects the value in effect when execution stopped.

The MAMBA™ demonstration program covers for all devices in the MAMBA™ family. The default set up has Bus Controller, Remote Terminal and Simple Monitor all enabled.

#### **Summary**

With just 4 host interface signals for accessing RAM or registers, the MAMBA™ SPI interface simplifies MIL‐STD‐1553 terminal hardware design and saves considerable board space over a similar 16‐bit parallel address and data bus interface.

The Holt 1553 API Runtime Library simplifies MAMBA™ programming by providing high level C function calls that greatly accelerate project development.

#### Bill of Materials Mamba Evaluation board Rev. B

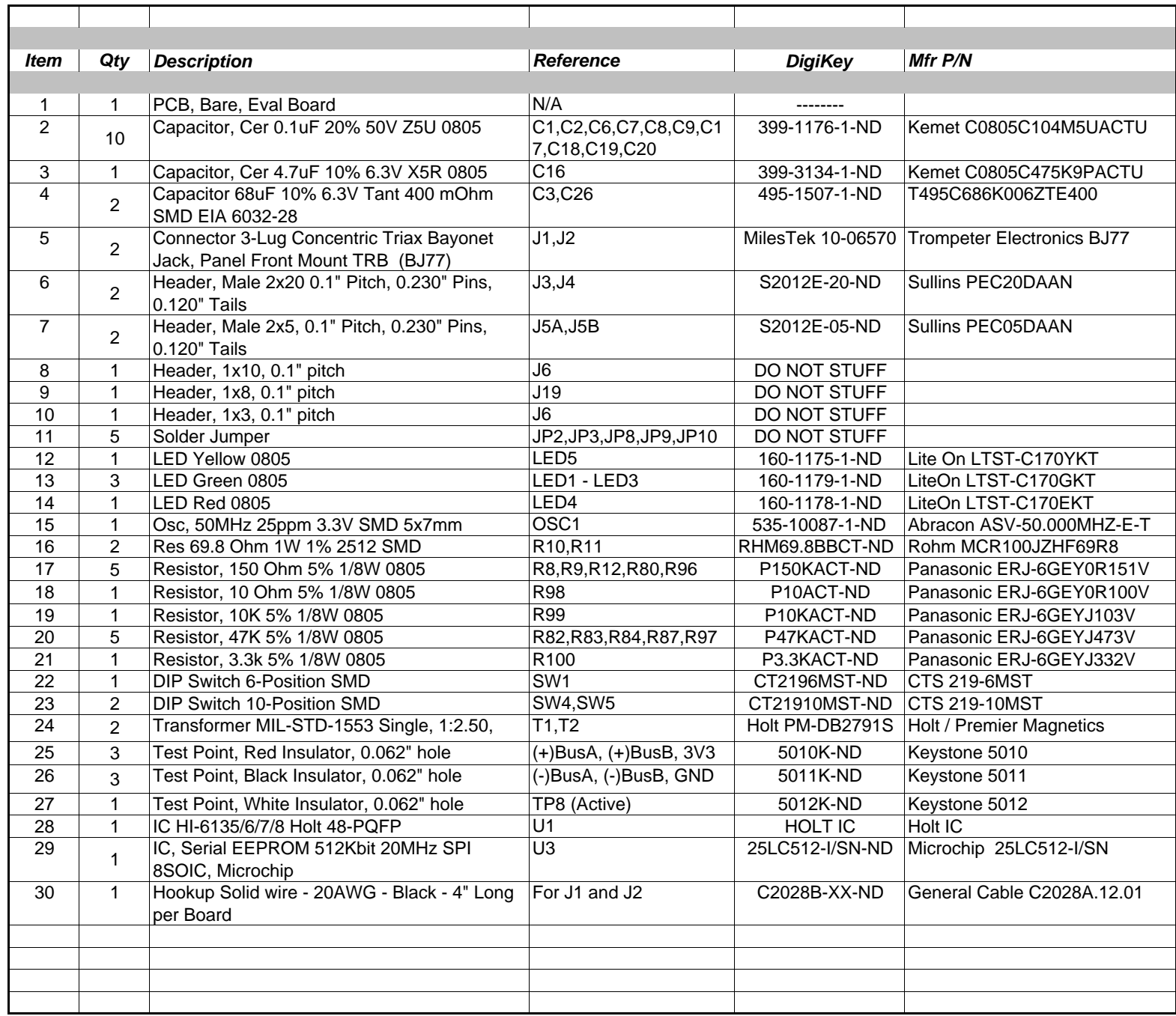

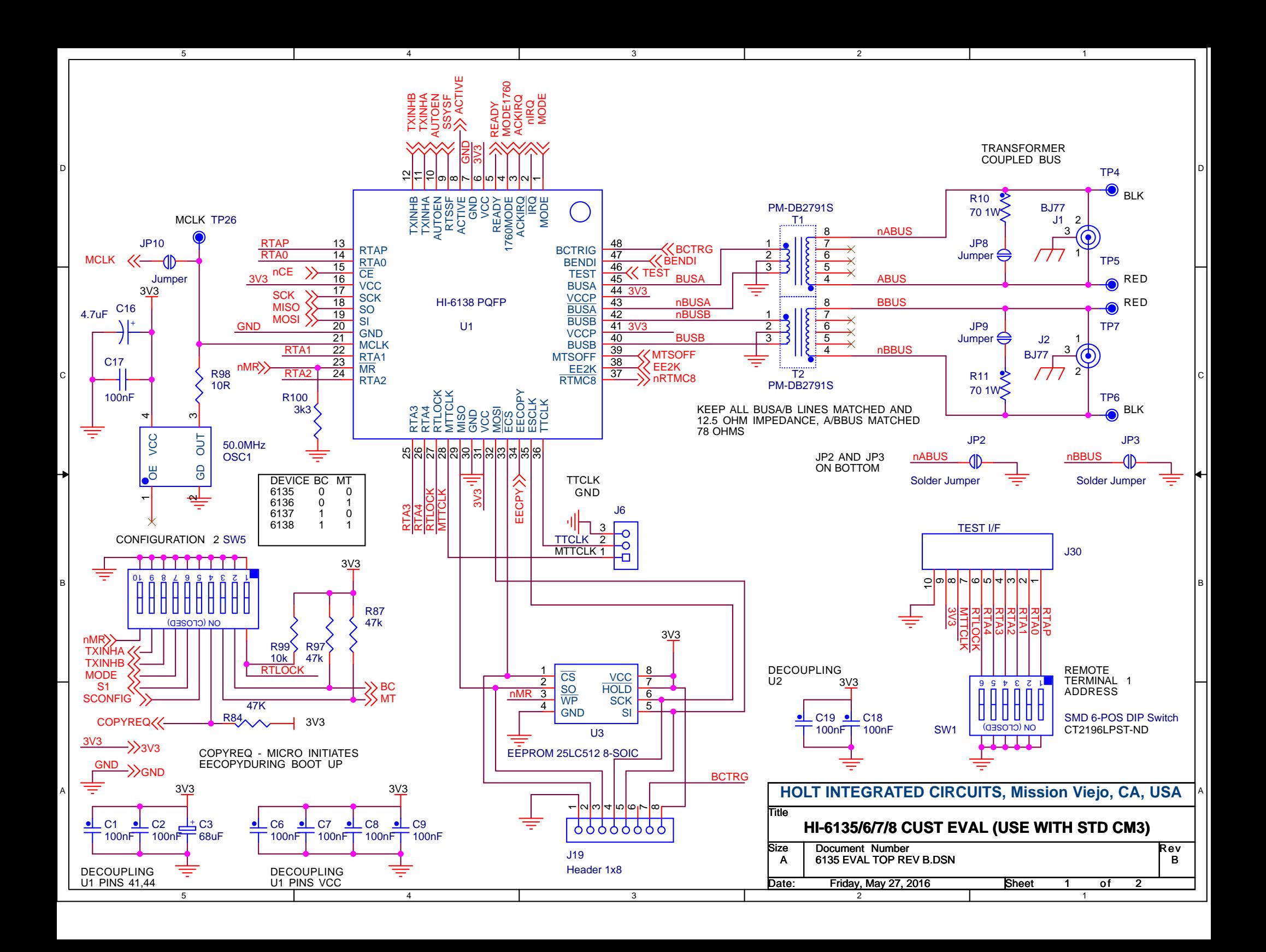

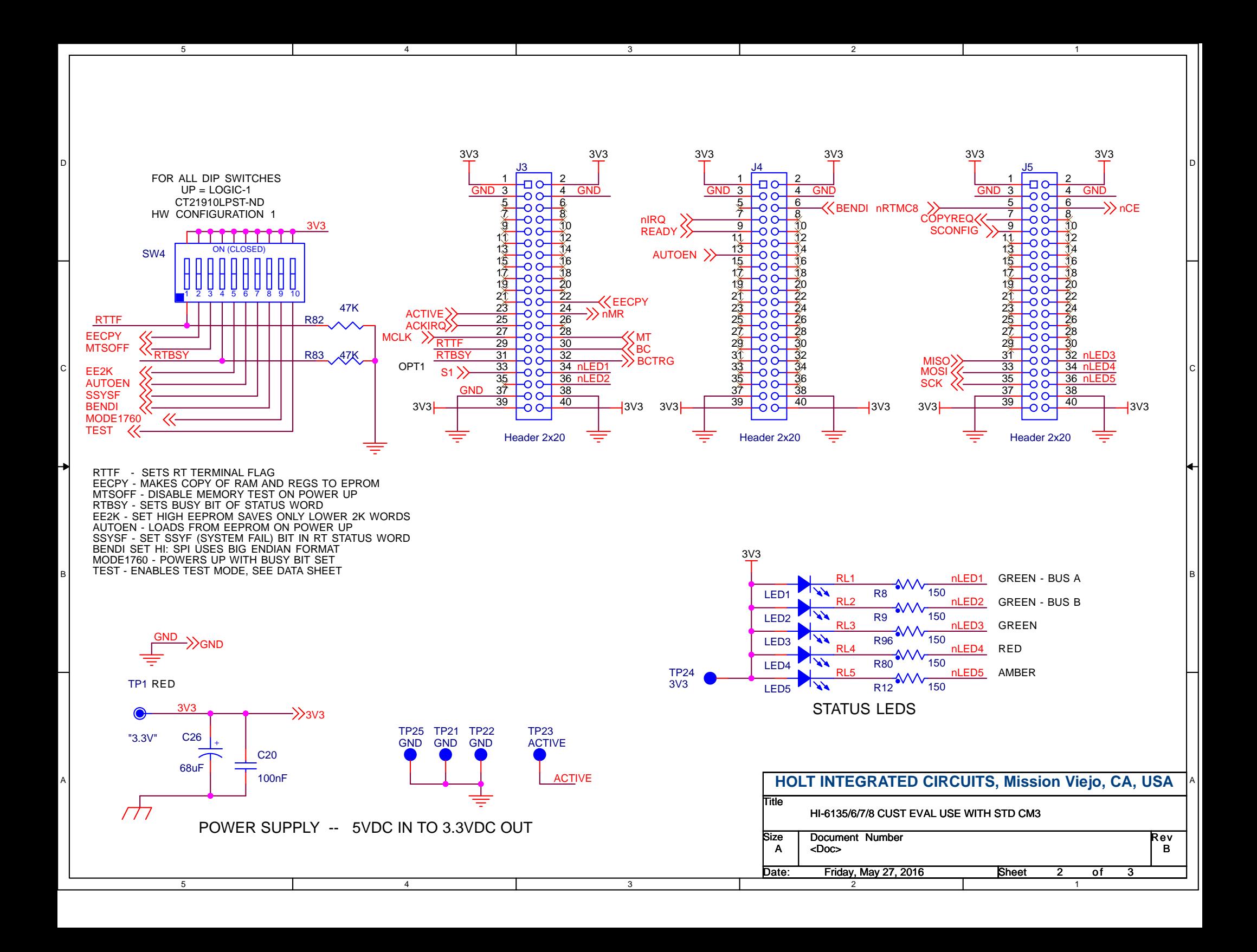

#### Bill of Materials ARM Cortex M3 MCU BoardRev. E

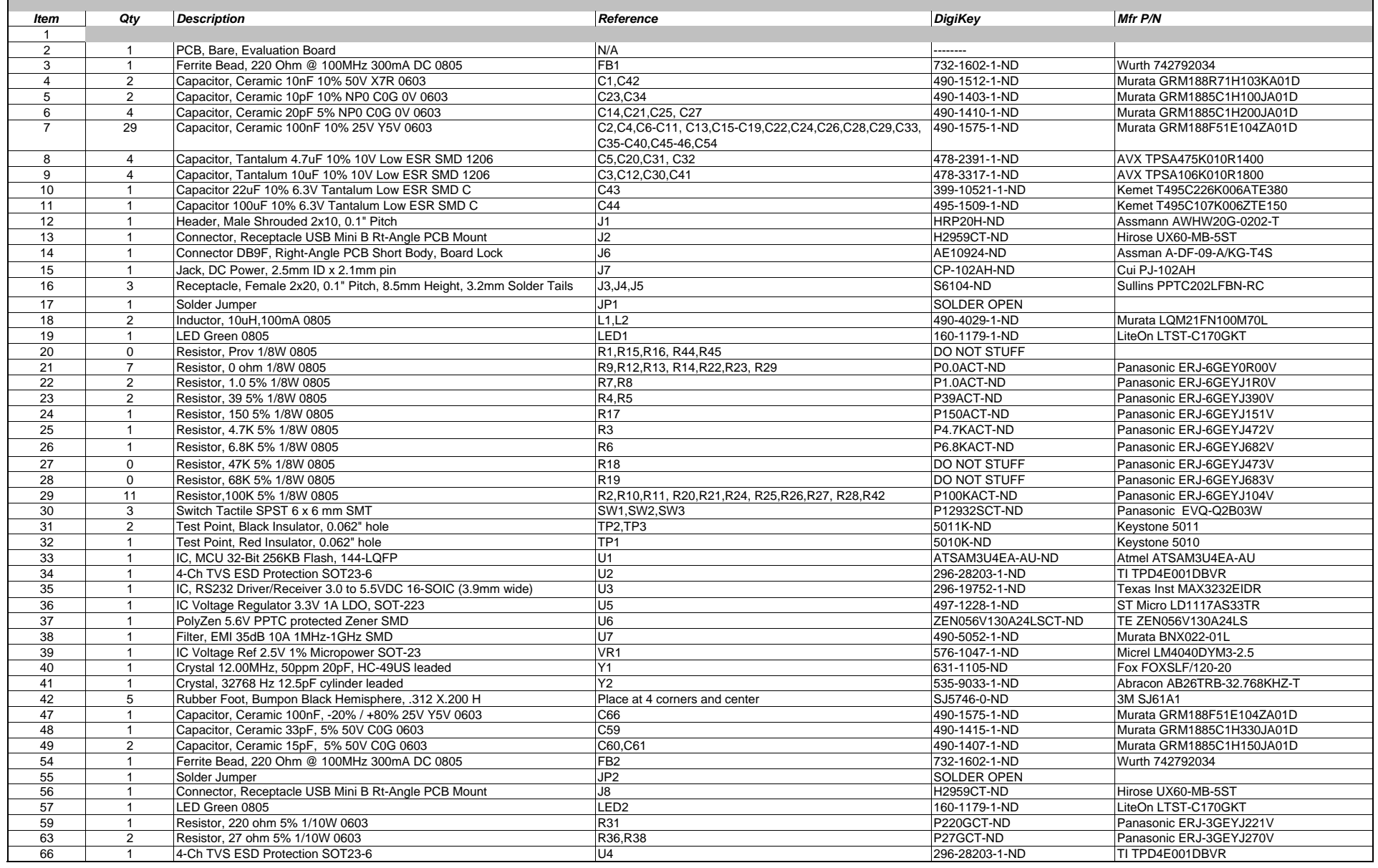

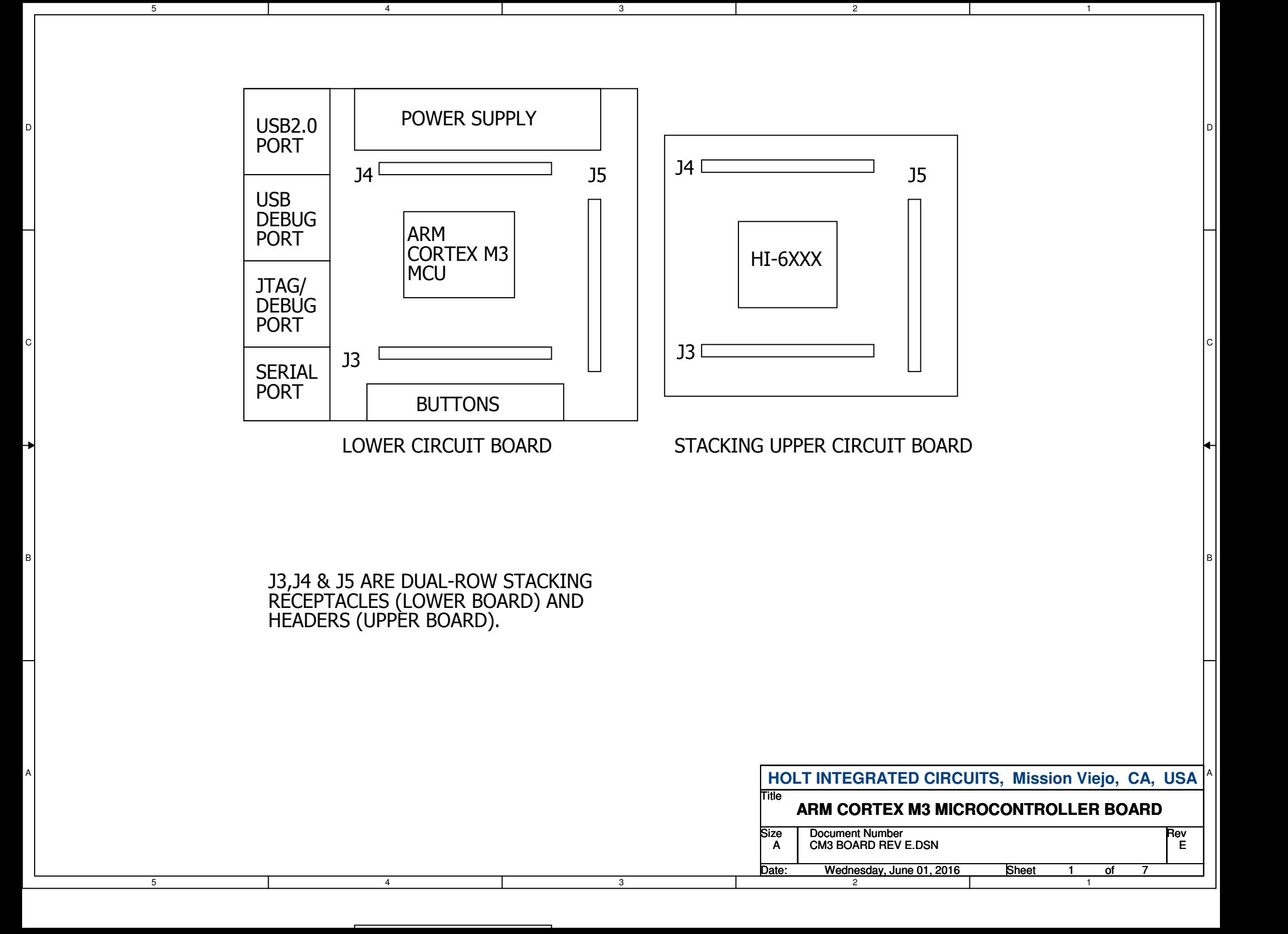

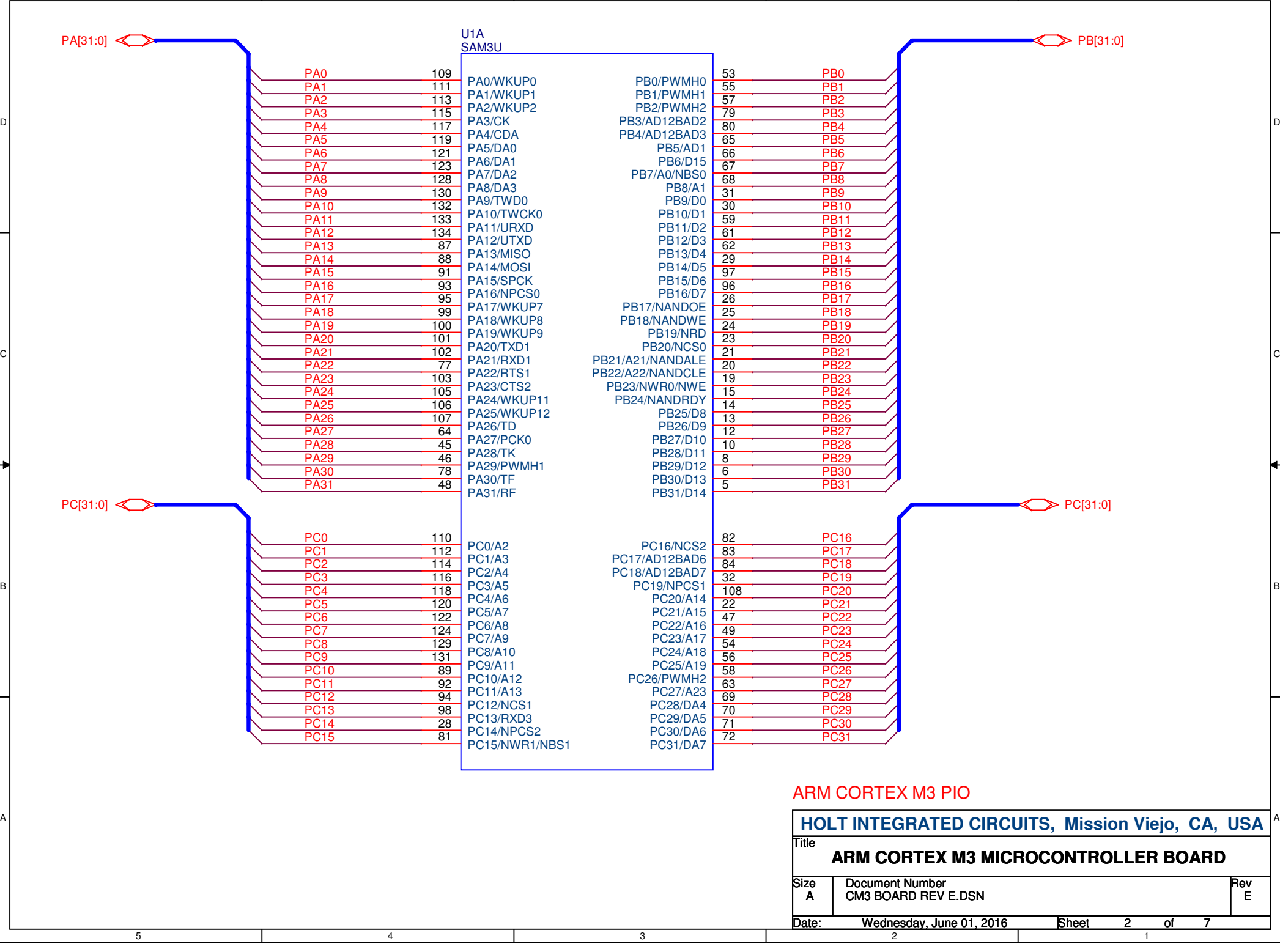

3

2

1

5

4

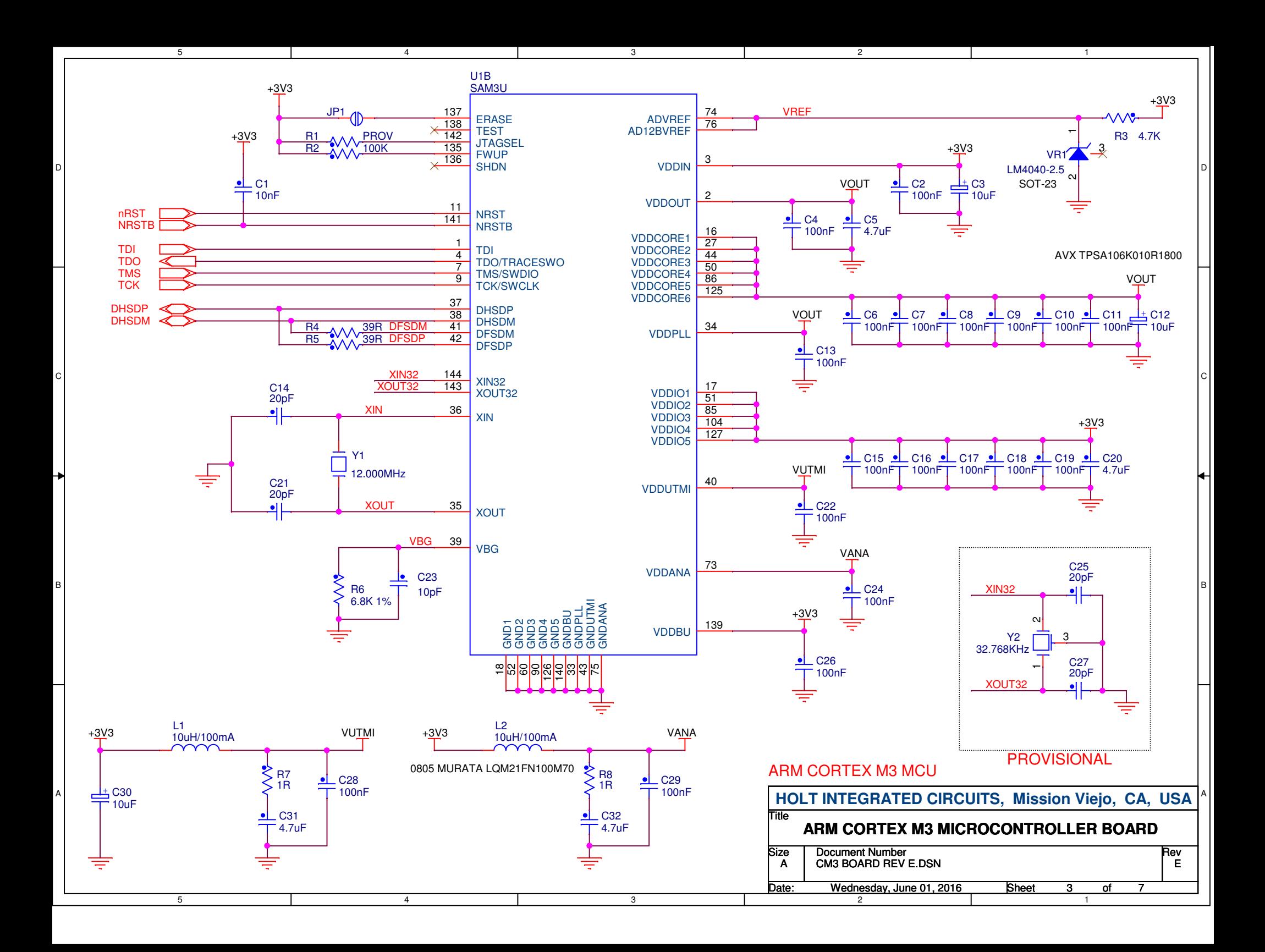

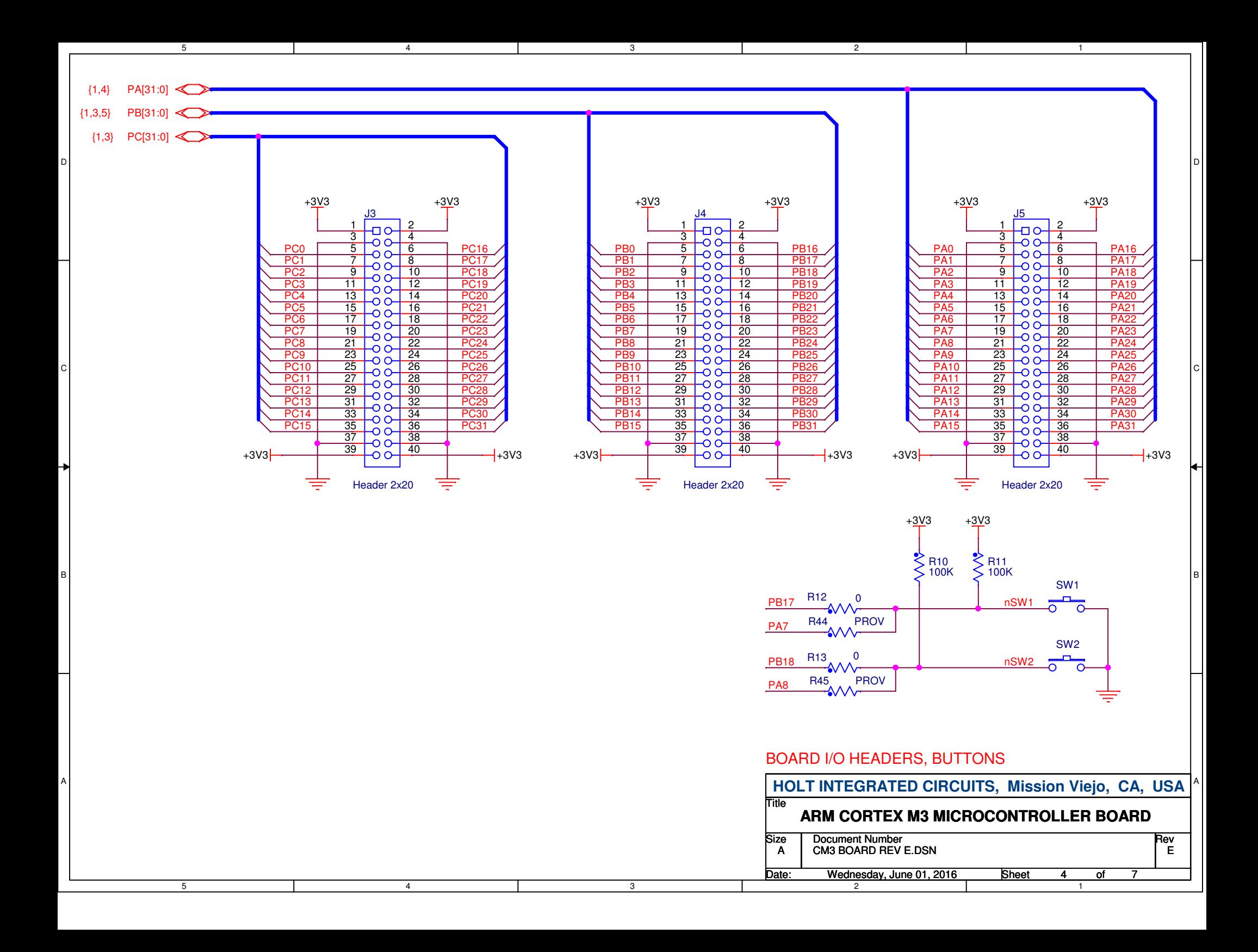

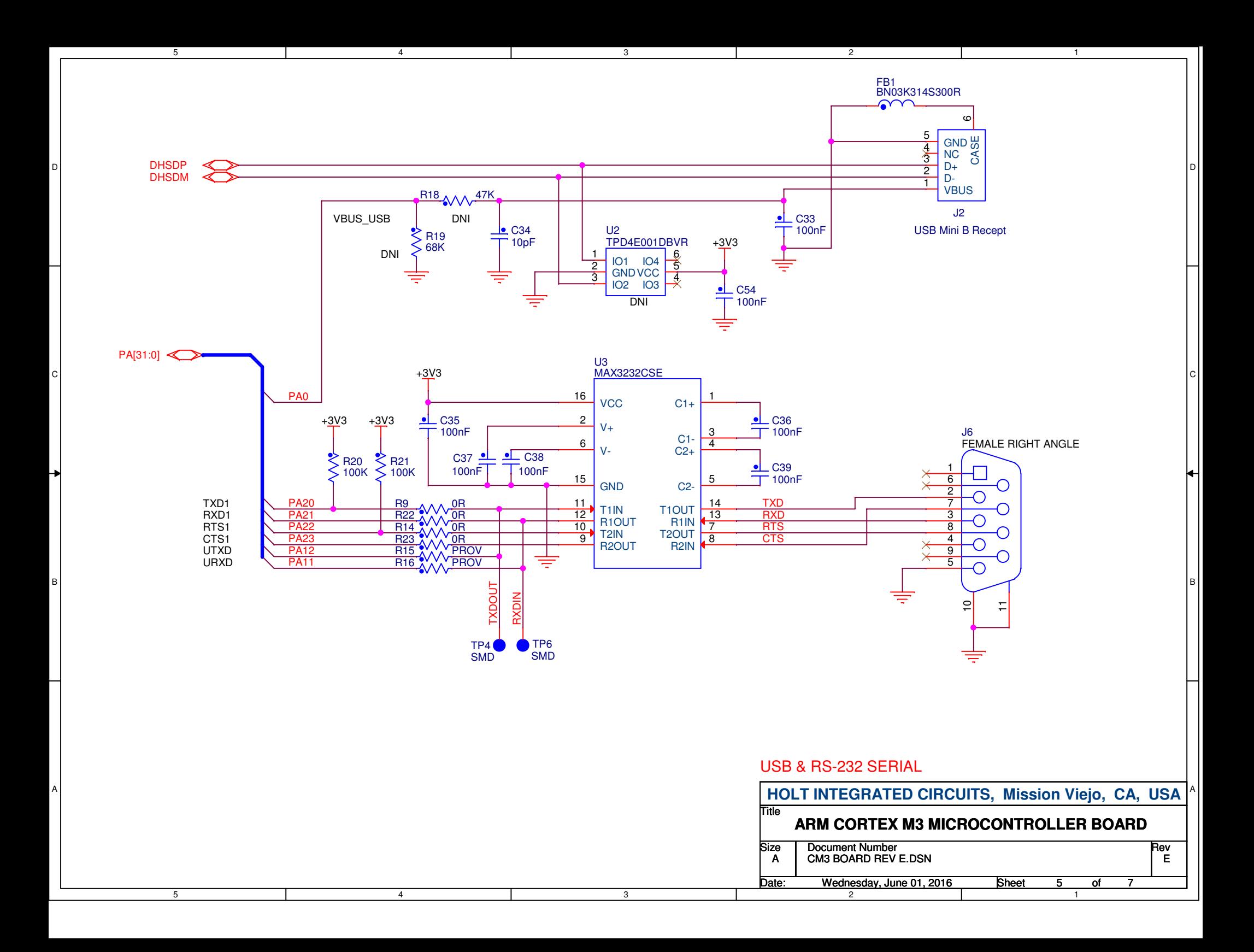

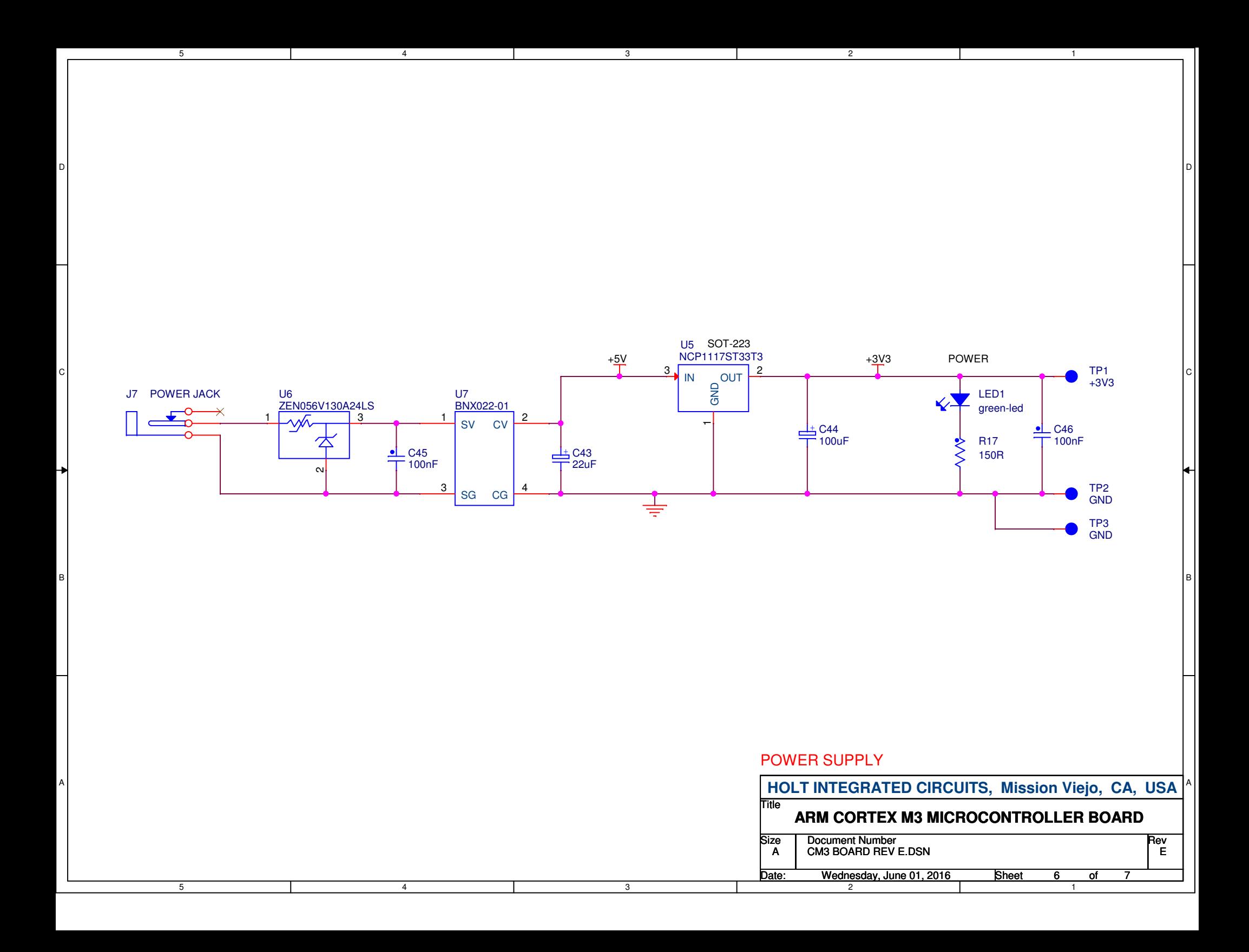

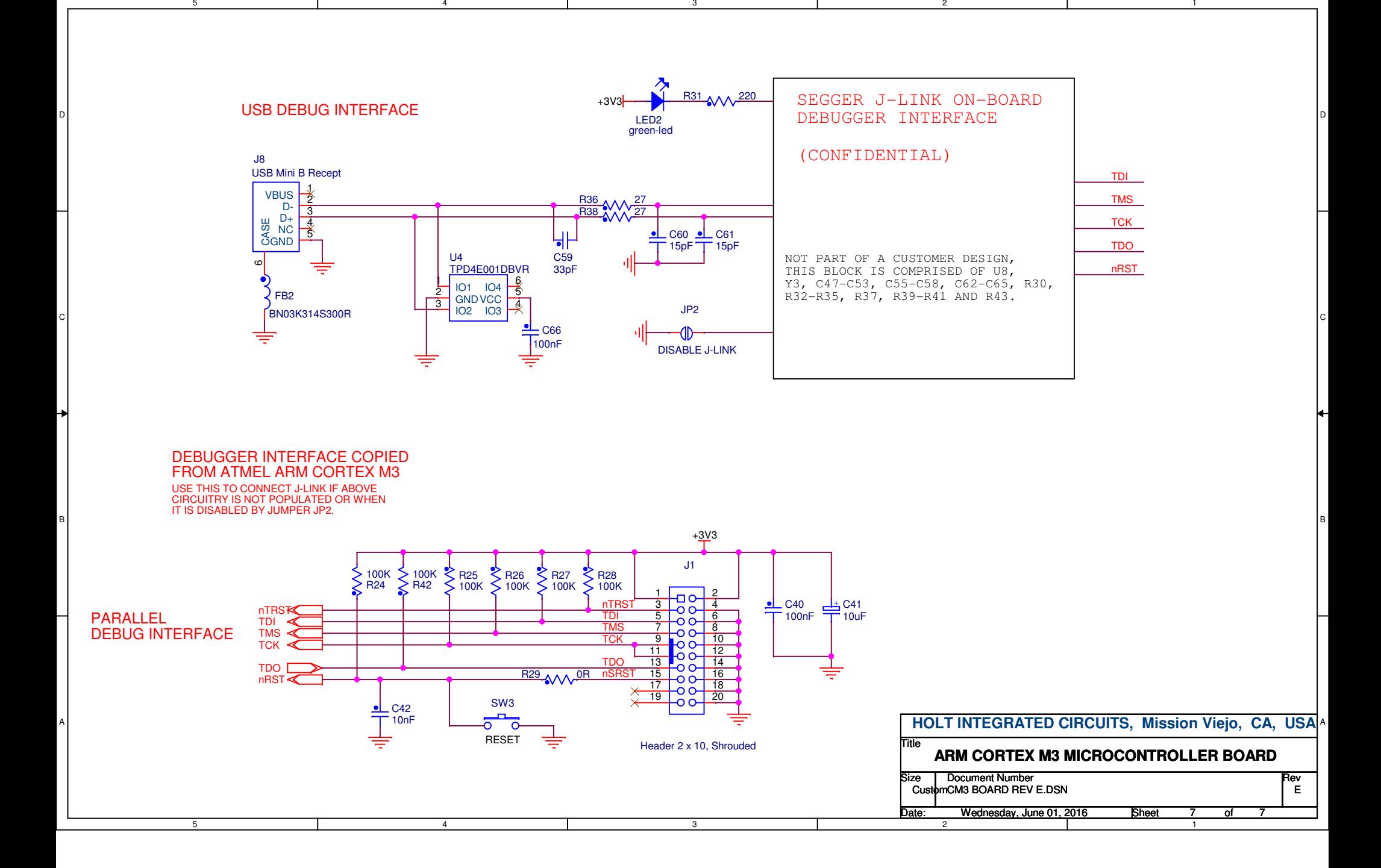

5